# Keysight U1610/20A Handheld Digital Oscilloscope

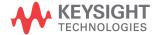

User's Guide

### Notices

### Copyright Notice

© Keysight Technologies 2011–2017
No part of this manual may be reproduced in any form or by any means (including electronic storage and retrieval or translation into a foreign language) without prior agreement and written consent from Keysight Technologies as governed by United States and international copyright laws.

# Manual Part Number U1610-90040

Edition

Edition 8, June 9, 2017

Printed in:

Printed in Malaysia

### Published by:

Keysight Technologies Bayan Lepas Free Industrial Zone, 11900 Penang, Malaysia

### Technology Licenses

The hardware and/or software described in this document are furnished under a license and may be used or copied only in accordance with the terms of such license.

### Declaration of Conformity

Declarations of Conformity for this product and for other Keysight products may be downloaded from the Web. Go to http://www.keysight.com/go/conformity. You can then search by product number to find the latest Declaration of Conformity.

### U.S. Government Rights

The Software is "commercial computer software," as defined by Federal Acquisition Regulation ("FAR") 2.101. Pursuant to FAR 12.212 and 27.405-3 and Department of Defense FAR Supplement ("DFARS") 227.7202, the U.S. government acquires commercial computer software under the same terms by which the software is customarily provided to the public. Accordingly, Keysight provides the Software to U.S. government customers under its standard commercial license, which is embodied in its End User License Agreement (EULA), a copy of which can be found at http://www.keysight.com/find/ sweula. The license set forth in the EULA represents the exclusive authority by which the U.S. government may use, modify, distribute, or disclose the Software. The EULA and the license set forth therein, does not require or permit, among other things, that Keysight: (1) Furnish technical information related to commercial computer software or commercial computer software documentation that is not customarily provided to the public; or (2) Relinquish to, or otherwise provide, the government rights in excess of these rights customarily provided to the public to use, modify, reproduce, release, perform, display, or disclose commercial computer software or commercial computer software documentation. No additional government requirements beyond those set forth in the EULA shall apply. except to the extent that those terms, rights, or licenses are explicitly required from all providers of commercial computer software pursuant to the FAR and the DFARS and are set forth specifically in writing elsewhere in the EULA. Keysight shall be under no obligation to update, revise or otherwise modify the Software. With respect to any technical data as defined by FAR 2.101, pursuant to FAR 12.211 and 27.404.2 and DFARS 227.7102, the U.S. government acquires no greater than Limited Rights as defined in FAR 27.401 or DFAR 227.7103-5 (c), as applicable in any technical data.

#### Warranty

THE MATERIAL CONTAINED IN THIS DOCUMENT IS PROVIDED "AS IS," AND IS SUBJECT TO BEING CHANGED. WITHOUT NOTICE, IN FUTURE EDITIONS. FURTHER, TO THE MAXIMUM EXTENT PERMITTED BY APPLICABLE LAW, KEYSIGHT DISCLAIMS ALL WARRANTIES, EITHER EXPRESS OR IMPLIED, WITH REGARD TO THIS MANUAL AND ANY INFORMATION CONTAINED HEREIN, INCLUDING BUT NOT LIMITED TO THE IMPLIED WARRANTIES OF MERCHANTABILITY AND FITNESS FOR A PARTICULAR PURPOSE. KEYSIGHT SHALL NOT BE LIABLE FOR ERRORS OR FOR INCIDENTAL OR CONSEQUENTIAL DAMAGES IN CONNECTION WITH THE FURNISHING, USE, OR PERFORMANCE OF THIS DOCUMENT OR OF ANY INFORMATION CONTAINED HEREIN. SHOULD KEYSIGHT AND THE USER HAVE A SEPARATE WRITTEN AGREEMENT WITH WARRANTY TERMS COVERING THE MATERIAL IN THIS DOCUMENT THAT CONFLICT WITH THESE TERMS, THE WARRANTY TERMS IN THE SEPARATE AGREEMENT SHALL CONTROL.

### Safety Information

### **CAUTION**

A CAUTION notice denotes a hazard. It calls attention to an operating procedure, practice, or the like that, if not correctly performed or adhered to, could result in damage to the product or loss of important data. Do not proceed beyond a CAUTION notice until the indicated conditions are fully understood and met.

### WARNING

A WARNING notice denotes a hazard. It calls attention to an operating procedure, practice, or the like that, if not correctly performed or adhered to, could result in personal injury or death. Do not proceed beyond a WARNING notice until the indicated conditions are fully understood and met.

# Safety Symbols

The following symbols on the instrument and in the documentation indicate precautions that must be taken to maintain safe operation of the instrument.

| ===               | Direct current (DC)                                                                                 |              | Equipment protected throughout by double insulation or reinforced insulation |
|-------------------|----------------------------------------------------------------------------------------------------|--------------|------------------------------------------------------------------------------|
| ~                 | Alternating current (AC)                                                                            | <del>-</del> | Earth (ground) terminal                                                      |
| $\overline{\sim}$ | Both direct and alternating current                                                                 | CAT II       | Category II overvoltage protection                                           |
| À                 | Caution, risk of danger (refer<br>to this manual for specific<br>Warning or Caution<br>information) | CAT III      | Category III overvoltage protection                                          |
| A                 | Caution, risk of electric shock                                                                     |              |                                                                              |

# General Safety Information

The following general safety precautions must be observed during all phases of operation of this instrument. Failure to comply with these precautions or with specific warnings elsewhere in this manual violates safety standards of design, manufacture, and intended use of the instrument. Keysight Technologies assumes no liability for the customer's failure to comply with these requirements.

### WARNING

- Remove all unused scope (oscilloscope) probes, DMM (digital multimeter) test leads, or USB cable.
- Do not connect the DMM test leads and scope probes at the same time.
- Disconnect the scope probe from the instrument before using the DMM functions.
- Disconnect the DMM test leads from the instrument before using the scope functions.

### WARNING

To avoid electrical shock or fire during battery replacement:

- Disconnect test leads, probes, power supply, and USB cable before opening case or battery cover.
- Do not operate the instrument with the battery cover open.
- Use only specified insulated probes and test leads.
- Use only the 10.8 V Li-Ion battery pack supplied with the instrument.

### WARNING

To prevent fire or injury:

- Use only the designated AC/DC adapter and test leads supplied with the instrument.
- Observe all ratings and markings on the instrument before connecting to the instrument.
- When performing measurements, ensure that the right safety and performance ratings of instrument and accessories are used.

### WARNING

- Plug the probe or test leads to the instrument before connecting to any active circuit for testing. Before disconnecting from the instrument, remove the probe or test leads from the active circuit.
- Do not connect the USB cable when not in use. Keep the USB cable away from any probe, test lead, or exposed circuitry.
- Do not expose the circuit or operate the instrument without its cover or while power is being supplied.
- Do not use exposed metal BNC or banana plug connectors. Use only the insulated voltage probes, test leads, and adapters supplied with the instrument.
- Do not supply any voltage when measuring resistance or capacitance in multimeter mode.
- Do not operate the instrument if it does not operate properly. Have the instrument inspected by qualified service personnel.
- Do not operate the instrument in wet or damp environments.
- Do not operate the instrument in any environment at risk of explosion. Do not operate the instrument in the presence of flammable gases or flames.
- Keep the instrument surface clean and dry. Keep the BNC connectors dry especially during high-voltage testing.

### WARNING

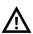

### Maximum Input Voltages

- Input CH1 and CH2 direct (1:1 probe) CAT III 300 Vrms
- Input CH1 and CH2 via 10:1 probe CAT III 600 Vrms<sup>[1]</sup>, CAT II 1000 Vrms<sup>[1]</sup>
- Input CH1 and CH2 via 100:1 probe CAT III 600 Vrms<sup>[1]</sup>, CAT II 1000 Vrms<sup>[1]</sup>.CAT I 3540 Vrms<sup>[1]</sup>
- Meter input CAT III 600 Vrms, CAT II 1000 Vrms
- Scope input CAT III 300 Vrms
- Voltage ratings are Vrms (50 60 Hz) for AC sine wave and VDC for DC applications.

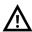

### Maximum Floating Voltage

- Meter input From any terminal to earth ground CAT III 600 Vrms
- Scope input From any terminal to earth ground CAT III 300 Vrms

<sup>[1]</sup> Refer to the respective probe's manual for more information on the specification.

### CAUTION

- If the instrument is used in a manner not specified by the manufacturer, the instrument protection may be impaired.
- Always use a dry cloth to clean the instrument. Do not use ethyl alcohol or any other volatile liquid.
- It is recommended to use the instrument under ventilated conditions and in the upright position to ensure adequate airflow at the rear.
- Always cover the DC power inlet and the USB port by closing the lid when not in used.

### **CAUTION**

Electrostatic discharge (ESD) can result in damage to the components in the instrument and accessories. To prevent electrostatic discharge (ESD):

- Select a static-free work location when installing and removing sensitive equipment.
- Handle sensitive components to the minimum extent possible. Do not allow contacts between components and exposed connector pins.
- Transport and store in ESD preventive bags or containers that protect sensitive components from static electricity.
- The battery (optional) must be properly recycled or disposed.

# Measurement Category

This instrument is intended to be used for measurement in Measurement Category II and III.

O Other circuits that are not directly connected to the mains.

**Measurement CAT II** Measurements performed on circuits directly connected to a low-voltage installation. Examples are measurements on household appliances, portable tools, and similar equipment.

**Measurement CAT III** Measurements performed in the building installation. Examples are measurements on distribution boards, circuit- breakers, wiring, including cables, bus-bars, junction boxes, switches, socket outlets in the fixed installation, and equipment for industrial use, and some other equipment including stationary motors with permanent connection to the fixed installation.

**Measurement CAT IV** Measurements performed at the source of the low-voltage installation. Examples are electricity meters and measurements on primary overcurrent protection devices and ripple control units.

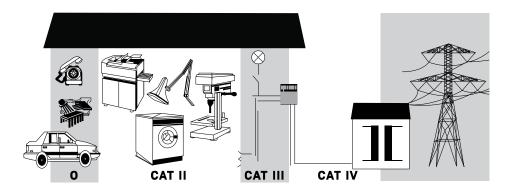

### **Environmental Conditions**

This instrument is designed for indoor use and in an area with low condensation. The table below shows the general environmental requirements for this instrument.

| Environmental conditions | Requirements                                                                                                    |  |
|--------------------------|----------------------------------------------------------------------------------------------------|--|
| Temperature              | Operating condition:  - 0 °C to 50 °C (with battery only)  - 0 °C to 40 °C (with power adapter)  Storage condition: 20 °C to 70 °C                                                                                                    |  |
| Humidity                 | Operating condition:  - Up to 80% RH (0 °C to 35 °C) (non-condensing)  - Up to 50% RH (non-condensing)  - 35 °C to 40 °C (with power adapter)  - 35 °C to 50 °C (with battery only)  Storage condition:  - Up to 95% RH at 40 °C (non-condensing) |  |
| Altitude                 | Up to 2000 m                                                                                                    |  |
| Pollution degree         | 2                                                                                                    |  |

### NOTE

The U1610/20A Handheld Digital Oscilloscope complies with the following safety and EMC requirements:

- IEC 61010-1:2010/EN 61010-1:2010 IEC 61010-2-030:2012/EN 61010-2-033:2012
- Canada: CAN/CSA-C22.2 No. 61010-1-12
   CAN/CSA-C22.2 No. 61010-2-030-12
   CAN/CSA-C22.2 No. 61010-2-033-12
- USA: ANSI/UL Std. No. 61010-1:2012
   ANSI/UL Std. No. 61010-2-030 (1st Edition)
   ANSI/UL Std. No. 61010-2-033 (1st Edition)
- IEC 61326-1:2012/EN 61326-1:2013
- Australia/New Zealand: AS/NZS CISPR 11:2011
- Canada: ICES/NMB-001: ISSUE 4, June 2006

# Regulatory Markings

The CE mark is a registered trademark of the European Community. This CE mark shows that the product complies with all the relevant European Legal Directives.

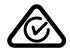

The RCM mark is a registered trademark of the Spectrum Management Agency of Australia. This signifies compliance with the Australia EMC Framework regulations under the terms of the Radio Communication Act of 1992.

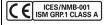

ICES/NMB-001 indicates that this ISM device complies with the Canadian ICES-001.

Cet appareil ISM est conforme a la norme NMB-001 du Canada.

ISM GRP.1 Class A indicates that this is an Industrial Scientific and Medical Group 1 Class A product.

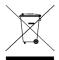

This instrument complies with the WEEE Directive (2002/96/EC) marking requirement. This affixed product label indicates that you must not discard this electrical or electronic product in domestic household waste

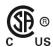

The CSA mark is a registered trademark of the Canadian Standards Association.

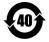

Product contains restricted substance(s) above maximum value, with a 40-year Environmental Protection Use Period.

# Waste Electrical and Electronic Equipment (WEEE) Directive 2002/96/FC

This instrument complies with the WEEE Directive (2002/96/EC) marking requirement. This affixed product label indicates that you must not discard this electrical or electronic product in domestic household waste.

### Product category:

With reference to the equipment types in the WEEE directive Annex 1, this instrument is classified as a "Monitoring and Control Instrument" product.

The affixed product label is as shown below.

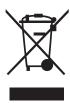

Do not dispose in domestic household waste.

To return this unwanted instrument, contact your nearest Keysight Service Center, or visit <a href="http://about.keysight.com/en/companyinfo/environment/takeback.shtml">http://about.keysight.com/en/companyinfo/environment/takeback.shtml</a> for more information.

# Sales and Technical Support

To contact Keysight for sales and technical support, refer to the support links on the following Keysight websites:

- www.keysight.com/find/handheldscope (product-specific information and support, software anddocumentation updates)
- www.keysight.com/find/assist
   (worldwide contact information for repair and service)

THIS PAGE HAS BEEN INTENTIONALLY LEFT BLANK.

# Table of Contents

|   | Safety Symbols                                                        | 3  |
|---|-----------------------------------------------------------------------|----|
|   | General Safety Information                                            | 4  |
|   | Measurement Category                                                  | 7  |
|   | Environmental Conditions                                              | 8  |
|   | Regulatory Markings                                                   | 9  |
|   | Waste Electrical and Electronic Equipment (WEEE) Directive 2002/96/EC |    |
|   | Product category:                                                     |    |
|   | Sales and Technical Support                                           | 10 |
| 1 | Getting Started                                                       |    |
|   | Introduction                                                          | 18 |
|   | Package Contents                                                      |    |
|   | Optional Accessories                                                  |    |
|   | Adjust the Hand Strap                                                 |    |
|   | Install the Neck Strap                                                |    |
|   | Charge the Battery                                                    |    |
|   | Tilt the Handheld Scope                                               |    |
|   | Power On/Off the Handheld Scope                                       |    |
|   | Use the Function Softkeys                                             |    |
|   | Access the Quick Help                                                 |    |
|   | Reset the Handheld Scope                                              |    |
|   | Perform Self-Calibration                                              |    |
|   | Set the Date and Time and Language                                    |    |
|   | Connect Probes to Oscilloscope Terminals                              |    |
|   | Compensate the Scope Probe                                            |    |
|   | Independently Isolated Scope Input Channels                           |    |
|   | Floating measurement with isolated probes at CAT III 600 V            |    |
|   | Derating curve                                                        |    |

|   | Connect Test Leads to Meter Terminals       | 36 |
|---|---------------------------------------------|----|
| 2 | Product Outlook                             |    |
|   | Product at a Glance                         | 38 |
|   | Front Panel Key Overview                    | 39 |
|   | Oscilloscope Display Overview               | 41 |
|   | Multimeter and Data Logger Display Overview |    |
| 3 | Using the Oscilloscope                      |    |
|   | Vertical Controls                           | 44 |
|   | Channel selection for waveform display      | 44 |
|   | Vertical system setup                       | 45 |
|   | Channel coupling                            |    |
|   | Probe setting                               |    |
|   | AC current measurement Invert control       |    |
|   | Bandwidth limit control                     |    |
|   | Return to zero                              |    |
|   | Horizontal Controls                         |    |
|   | Horizontal system setup                     | 49 |
|   | Horizontal modes                            |    |
|   | Recording length                            | 52 |
|   | Trigger Controls                            | 54 |
|   | Trigger types                               | 54 |
|   | Edge trigger                                |    |
|   | Glitch trigger                              |    |
|   | TV trigger                                  |    |
|   | Nth Edge trigger                            |    |
|   | CAN trigger LIN trigger                     |    |
|   | Trigger modes                               |    |
|   | Trigger holdoff                             |    |
|   | Noise rejection                             |    |
|   | Waveform Acquisition Controls               | 64 |

|   | Display Controls                |
|---|---------------------------------|
|   | Vectors display                 |
|   | Sin x/x interpolation           |
|   | Infinite persistence            |
|   | Automatic Measurements          |
|   | Time measurements               |
|   | Voltage measurements            |
|   | Cursor Measurement Controls     |
|   | Analyzer Controls               |
|   |                                 |
|   | Math functions                  |
|   | Autoscale and Run/Stop Controls |
|   | Autoscale                       |
|   | Run/Stop                        |
|   | Save and Recall Controls85      |
|   | Save control                    |
|   | Recall control87                |
|   | Print screen control88          |
| 4 | Using the Digital Multimeter    |
|   | Introduction                    |
|   | Voltage Measurements93          |
|   | Resistance Measurement94        |
|   | Capacitance Measurement         |
|   | Diode Test96                    |
|   | Continuity Test97               |
|   | Temperature Measurement98       |
|   | Frequency Measurement99         |
|   | Relative Measurement            |
|   | Range                           |
|   | Restart Measurements            |

| 5 | Using the Data Logger                                     |     |
|---|-----------------------------------------------------------|-----|
|   | Introduction                                              | 102 |
|   | Scope Logger                                              | 103 |
|   | Measurement statistics                                    | 103 |
|   | Graphing mode                                             |     |
|   | Saving the recorded data                                  |     |
|   | Erasing the saved recorded data                           |     |
|   | Transferring the saved recorded data                      |     |
|   | Meter Logger                                              |     |
|   | Measurement selection                                     |     |
|   | Graphing mode                                             |     |
|   | Saving the recorded data  Erasing the saved recorded data |     |
|   | Transferring the saved recorded data                      |     |
|   |                                                           | 107 |
| 6 | Using the System-Related Functions                        |     |
|   | Introduction                                              | 110 |
|   | General System Settings                                   | 110 |
|   | USB connectivity                                          | 111 |
|   | Set the language                                          | 111 |
|   | Set the date and time                                     |     |
|   | Set auto-shutdown                                         |     |
|   | Display Settings                                          |     |
|   | Backlight intensity                                       |     |
|   | View mode                                                 | 112 |
|   | Sound Settings                                            | 113 |
|   | Service Functions                                         | 114 |
|   | Firmware update                                           | 114 |
|   | Self-calibration                                          |     |
|   | Antialiasing                                              | 115 |
|   | System Information                                        | 115 |
| 7 | Characteristics and Specifications                        |     |

# List of Figures

| Figure 1-1  | Default Settings function                         | 24  |
|-------------|---------------------------------------------------|-----|
| Figure 1-2  | Self-Cal notification                             |     |
| Figure 1-3  | Trimmer capacitor                                 | 29  |
| Figure 1-4  | Pulse shape reference                             | 29  |
| Figure 1-5  | Floating ground reference signal and earth ground |     |
|             | reference signal                                  |     |
| Figure 1-6  | Ground loop                                       |     |
| Figure 1-7  | Channel isolation block diagram                   |     |
| Figure 1-8  | Insulation cover                                  |     |
| Figure 1-9  | Probing the VFD IGBT control signal and IGBT      |     |
| O           | output                                            | 33  |
| Figure 1-10 | Channel-to-channel isolation at CAT III 300 V     |     |
| Figure 1-11 | U1560A scope probe 1:1                            | 35  |
| Figure 1-12 | U1561A scope probe 10:1                           | 35  |
| Figure 1-13 | U1562A scope probe 100:1                          | 35  |
| Figure 3-1  | Channel 1 submenu                                 |     |
| Figure 3-2  | Waveform before and after inversion               | 48  |
| Figure 3-3  | Time reference position setting                   | 49  |
| Figure 3-4  | Zoom mode                                         | 51  |
| Figure 3-5  | Trigger type and settings submenu                 | 54  |
| Figure 3-6  | Auto trigger mode                                 |     |
| Figure 3-7  | Acquire menu                                      |     |
| Figure 3-8  | Display control menu                              |     |
| Figure 3-9  | Measurement function menu                         | 68  |
| Figure 3-10 | Cursor function menu                              |     |
| Figure 3-11 | Autoscale function menu                           |     |
| Figure 3-12 | Save/Recall menu                                  |     |
| Figure 3-13 | Save submenu                                      | 86  |
| Figure 3-14 | Recall submenu                                    |     |
| Figure 3-15 | Print screen submenu                              |     |
| Figure 4-1  | Multimeter display                                |     |
| Figure 4-2  | Relative measurement display                      |     |
| Figure 5-1  | Data logger menu                                  | 102 |
| Figure 5-2  | Scope logger display                              | 103 |

| Figure 5-3 | Statistics display104              |
|------------|------------------------------------|
| Figure 5-4 | Meter logger display106            |
| Figure 6-1 | User function menu110              |
| Figure 6-2 | General system settings submenu110 |
| Figure 6-3 | Display settings submenu112        |
| Figure 6-4 | Sound settings submenu113          |
| Figure 6-5 | Service function submenu           |

# Keysight U1610/20A Handheld Digital Oscilloscope User's Guide

# 1 Getting Started

```
Introduction
Package Contents
Optional Accessories
Adjust the Hand Strap
Install the Neck Strap
                       20
Charge the Battery
Tilt the Handheld Scope
Power On/Off the Handheld Scope
                                   23
Use the Function Softkeys
Access the Quick Help
Reset the Handheld Scope
                            24
Perform Self-Calibration
Set the Date and Time and Language
Connect Probes to Oscilloscope Terminals
                                          27
Compensate the Scope Probe
Independently Isolated Scope Input Channels
                                              30
Connect Test Leads to Meter Terminals
```

This chapter provides you the information to start using your handheld scope.

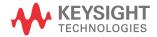

### Introduction

The U1610/20A Handheld Digital Oscilloscope is a mobile high-performance troubleshooting tool for multi-industrial automation, process control, facility maintenance, and automotive-service industries.

The U1610A and U1620A models have 100 MHz and 200 MHz bandwidths with maximum real-time sample rates of 1 GSa/s and 2 GSa/s respectively.

With its 5.7-inch LCD color display, the U1610/20A oscilloscope is capable of clearly distinguishing waveforms from two channels. The U1610/20A allows you to perform up to 30 types of automatic measurements. Waveform math and Fast Fourier Transform (FFT) functions are available for performing quick waveform analyses in both time and frequency domains.

The U1610/20A can also function as a digital multimeter (DMM) and a data logger. The autorange function provided allows you to perform quick and accurate DMM measurements. Using the data logger function, you can perform automatic data logging for DMM and scope measurements.

# Package Contents

When you receive your shipping container, unpack and inspect the container for damage.

If the shipping container is damaged or the cushioning materials show signs of stress, notify the carrier and your nearest Keysight Sales Office. Keep the damaged shipping container or cushioning material until you have inspected the contents of the shipment for completeness and have checked the handheld scope mechanically and electrically.

Verify that you have received the following items in the handheld scope packaging:

- ✓ 1 × Handheld scope
- ✓ 1 × Power cable
- ✓ 1 × Li-Ion battery pack, 10.8 V (included in the handheld scope)
- ✓ 1 × AC/DC adapter
- ✓ 2 × 10:1 CAT III 600 V scope probe
- ✓ 1 × BNC-to-probe adapter
- ✓ 1 × DMM test lead kit
- ✓ 1 × USB cable
- ✓ 1 × Hand strap (attached on the handheld scope)
- ✓ 1 × Neck strap
- ✓ 1 × Printed Quick Start Guide
- ✓ 1 × Certificate of Calibration

If anything is missing, contact your nearest Keysight Sales Office.

### NOTE

The items above are available for purchase separately if you require more quantities.

### Inspect the handheld scope

If there is mechanical damage or a defect, or if the handheld scope does not operate properly or does not pass performance tests, notify your nearest Keysight Sales Office.

# Optional Accessories

The following accessories are available for purchase separately.

- 1:1 CAT III 300 V scope probe
- 100:1 CAT III 600 V scope probe
- Temperature module
- Desktop charger
- Soft carrying case

# Adjust the Hand Strap

For better grip, peel open the strap and adjust the two velcro strips as shown below.

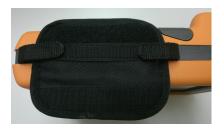

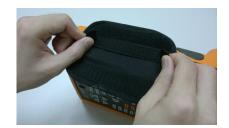

# Install the Neck Strap

Thread the velcro strip through the strap hole. Adjust the strap to the maximum length and secure it as shown below.

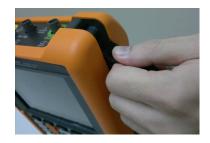

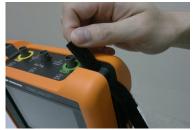

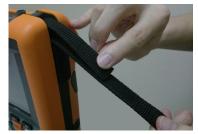

# Charge the Battery

NOTE

Unplug the power adapter when measuring signals to improve the common mode rejection.

Before using the handheld scope for the first time or after a prolonged storage period, fully charge the battery for at least 3 hours, with the handheld scope turned off, using the AC/DC adapter provided. If the battery is fully discharged after subsequent use, charge the battery with the handheld scope turned on.

The power key **(1)** will turn constant yellow when the battery is fully charged.

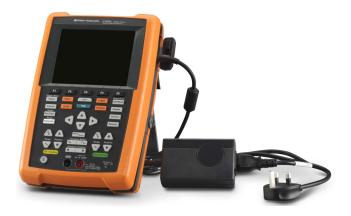

### Getting Started

# Tilt the Handheld Scope

For proper handling during operation, tilt the handheld scope as shown below.

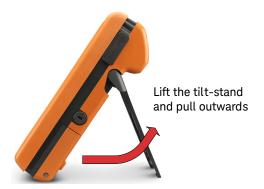

# Power On/Off the Handheld Scope

### NOTE

Hook up all cables and accessories before applying power. You can connect/disconnect probes while the handheld scope is turned on.

Press and hold for approximately 3 seconds to power on the handheld scope. When the handheld scope display appears, the scope is ready for use.

Press and hold of for approximately 3 seconds to power off the handheld scope. The display will take some time to turn off.

Press and hold of for approximately 10 seconds to power cycle the handheld scope.

### NOTE

If the handheld scope is not able to power cycle after pressing and holding for approximately 10 seconds, remove and reinsert the battery.

# Use the Function Softkeys

# Access the Quick Help

Press any function key/softkey followed by  $\blacksquare$  to display its respective Help information. Use the  $\blacktriangle$  or  $\blacktriangledown$  key to navigate within Help.

To view Help in another language, press User > System Settings > Language | Language | Amount | Language | Language | Language | Language | Language | Language | Language | Language | Language | Language | Language | Language | Language | Language | Language | Language | Language | Language | Language | Language | Language | Language | Language | Language | Language | Language | Language | Language | Language | Language | Language | Language | Language | Language | Language | Language | Language | Language | Language | Language | Language | Language | Language | Language | Language | Language | Language | Language | Language | Language | Language | Language | Language | Language | Language | Language | Language | Language | Language | Language | Language | Language | Language | Language | Language | Language | Language | Language | Language | Language | Language | Language | Language | Language | Language | Language | Language | Language | Language | Language | Language | Language | Language | Language | Language | Language | Language | Language | Language | Language | Language | Language | Language | Language | Language | Language | Language | Language | Language | Language | Language | Language | Language | Language | Language | Language | Language | Language | Language | Language | Language | Language | Language | Language | Language | Language | Language | Language | Language | Language | Language | Language | Language | Language | Language | Language | Language | Language | Language | Language | Language | Language | Language | Language | Language | Language | Language | Language | Language | Language | Language | Language | Language | Language | Language | Language | Language | Language | Language | Language | Language | Language | Language | Language | Language | Language | Language | Language | Language | Language | Language | Language | Language | Language | Language | Language | Language | Language | Language | Language | Language | Language | Language | Language | Language | Language | Language | Lan

To access information on using Help, press and hold Help for approximately 3 seconds.

# Reset the Handheld Scope

Reset the handheld scope to its default settings by pressing Save/Recall :

Default Settings . This removes all previous user-defined configurations.

NOTE

Before resetting the handheld scope, you may want to save the current configuration for later use by pressing save/Recall > save. See Chapter 3,

"Save and Recall Controls" on page 85.

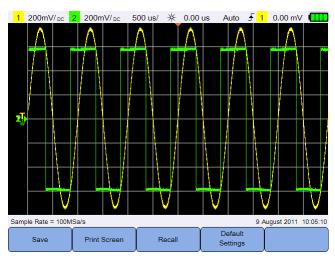

Figure 1-1 Default Settings function

### Perform Self-Calibration

When performing self-calibration, no signal is injected into the handheld scope. During the self-calibration process, the firmware will perform zero, offset, and TDC calibration.

- For zero calibration, the firmware will acquire samples for a fixed period of time corresponding to the zero input condition. The acquired data contains channel noise and DC offset. The firmware determines this channel DC offset and upon completion of self-calibration, uses the determined DC offset to subtract from ADC samples, producing offset-compensated samples. This feature is useful for removing channel DC offset due to temperature changes and component aging, thus providing better accuracy.
- Offset calibration (performed after completion of the zero calibration) calibrates the system offset DAC for gain accuracy. During calibration, the firmware determines the offset DAC code settings required to offset the zero input signal trace to +4 divisions and -4 divisions (vertical). The codeword range for the offset DAC to move the zero input trace across ±4 division range will represent the offset DAC gain. This gain changes due to temperature variation and component aging. Offset calibration corrects for this drift in the offset DAC gain.
- TDC calibration calibrates and corrects for errors (due to temperature variation) in the time interval measurement performed by the TDC circuit.

Allow the handheld scope to warm up for at least 30 minutes before performing self-calibration. It is recommended that you perform self-calibration in the following situations:

- Every 12 months or after 2000 hours of operation.
- If the ambient temperature is >10 °C from the calibration temperature.
- To maximize the measurement accuracy.
- After experiencing abnormal operation.
- To verify proper operation after repairing.

WARNING

Disconnect all probe and meter connections to the input terminals of the handheld scope before performing self-calibration.

#### 1 Getting Started

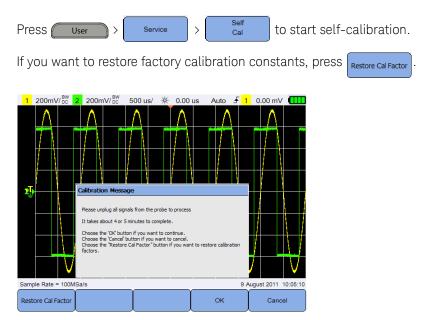

Figure 1-2 Self-Cal notification

# Set the Date and Time and Language

Press User > System Settings to access the general system settings.

Press Set Date & Time to set the current date and time of day (24-hour format). Press any softkey and use the ▲ or ▼ key to set the year, month, day, hour, or minute.

# NOTE

- The real-time clock only allows selection of valid dates. If a day is selected and the month or year is changed so the day is invalid, the day is automatically adjusted.
- Set Date & Time is only accessible when in the Scope mode.

Press and use the keys to set any of the 10 languages (English, Spanish, French, Italian, German, Portuguese, Simplified Chinese, Traditional Chinese, Japanese or Korean). Press again to exit the selection menu.

# Connect Probes to Oscilloscope Terminals

Connect the handheld scope in either single channel or dual channels with scope probes as shown below.

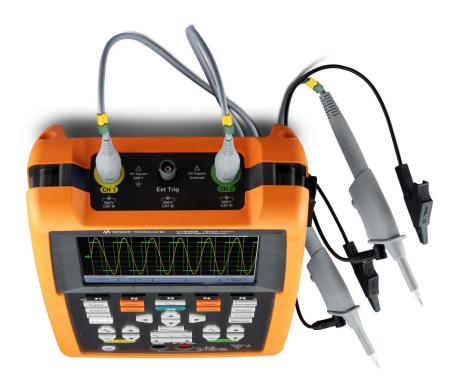

1

# Compensate the Scope Probe

Perform scope probe compensation whenever you attach a passive scope probe to any input channel for the first time. This is important to match the probe characteristic to the handheld scope. A poorly compensated probe can introduce significant measurement errors.

To adjust the probe compensation for a channel:

- 1 Connect the passive probe to the channel terminal and the probe contact to the external trigger terminal using a BNC adapter as shown below.
- 2 Press Scope, then toggle roturn on the compensation signal for a channel.
- 3 Press repeatedly to set the probe attenuation factor.
- 4 The input signal is 5 Vpp, 1 kHz from the external trigger.

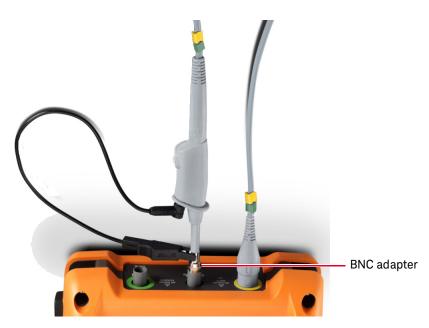

Use a nonmetallic tool to adjust the trimmer capacitor on the probe for the flattest pulse possible.

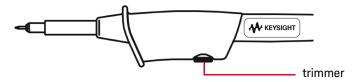

Figure 1-3 Trimmer capacitor

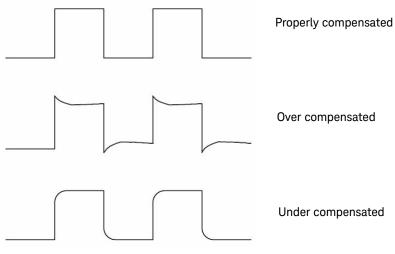

Figure 1-4 Pulse shape reference

# Independently Isolated Scope Input Channels

There are two main categories of signal sources:

- Earth ground referenced signal—the voltage signals are referenced to a system ground, such as earth ground.
- Floating ground referenced signal—a floating signal in which the voltage signal is not referenced to earth ground.

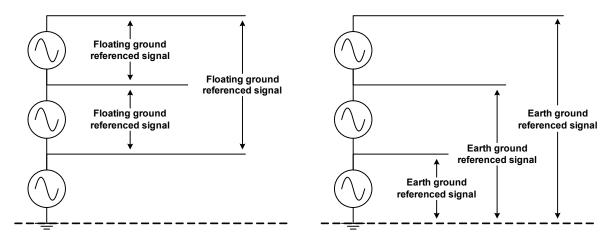

Figure 1-5 Floating ground reference signal and earth ground reference signal

When measuring floating signals with instruments that have multiple inputs, unwanted ground loops may occur. These ground loops can induce measurement errors and cause electrical shock or power surges. Ground loop occurs between the negative terminals of two inputs as shown in Figure 1–6.

Instruments with channel-to-channel isolation can be used to eliminate the ground loops. Isolated channels separate the two signal path effectively from each other by eliminating any potential common circuit path between the two inputs.

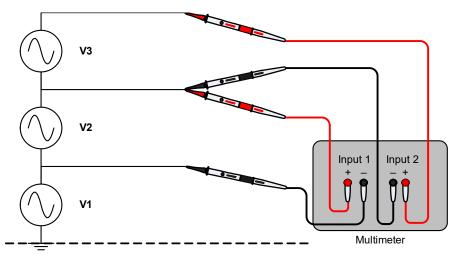

Input 1 and Input 2 negative terminals will experience a V2 potential difference between them. If these input terminals are not isolated, there will be a short-circuit for voltage source V2.

#### Figure 1-6 Ground loop

The handheld scope input channels, external trigger, USB, and AC/DC adapter are electrically isolated from each other. This level of isolation allows you to:

- measure floating signal between channels without any unwanted ground loops.
- latch trigger points freely on the circuit.
- connect to the PC using the USB port for monitoring as the port is isolated from the handheld scope.
- monitor your device-under-test while charging the handheld scope.

Figure 1-7 outlines the handheld scope channel isolation. The chassis and the controls of an isolated-input channel are designed with plastic, rubber, or other types of insulating material. Each input channel (CH1, CH2, and Ext. Trig) is isolated with Keysight isolation technology architecture and the ground leads are referred to any ground potential as shown in Figure 1-7.

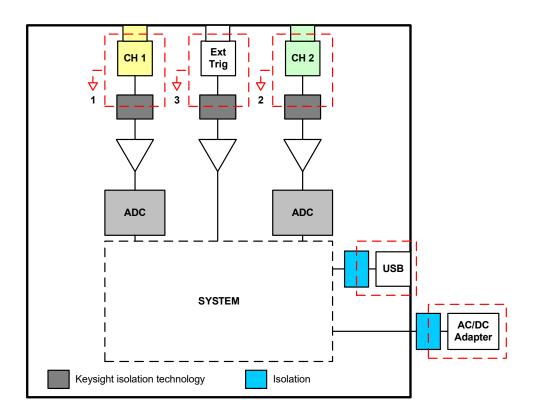

Figure 1-7 Channel isolation block diagram

As there are no direct connections between the measurement probes and the inputs to the scope, you are protected from the measured voltages. Each input is connected to its reference voltage point and not to the earth reference point.

The handheld scope input channels are fully isolated and provide channel-to-power line isolation, channel-to-USB connectivity isolation, and channel-to-keypad isolation. You can connect to signals with different voltage reference levels safely and obtain accurate measurements.

WARNING

Connect the insulation cover over the probe tip when the hook clip is not used to prevent any electrical shock. This also helps to avoid unwanted interconnection between the two probes when both ground clips are connected.

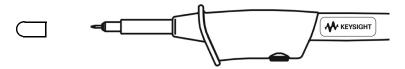

Figure 1-8 Insulation cover

An example of how a fully isolated input channels handheld scope monitors the output voltage of a PWM inverter drive and the gate control signals of an Insulated Gate Bipolar Transistor (IGBT) is shown in Figure 1-9. Channel 1 is connected to the output voltage of the PWM AC drive and Channel 2 is connected to the transistor input, where the signals come from the control board. For a complete floating measurement, the probe reference lead for each channel is connected to the circuitry.

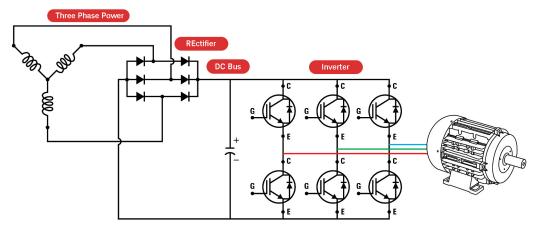

Figure 1-9 Probing the VFD IGBT control signal and IGBT output

### Floating measurement with isolated probes at CAT III 600 V

NOTE

Before performing floating measurements with the handheld scope, ensure that the measured signal is within the voltage range specified on the probe and input terminals, and the floating voltage from any terminal to ground as shown in Figure 1-10.

The differential signal in each channel is referenced to a reference point that is not connected to the earth ground. This helps in eliminating ground loop errors.

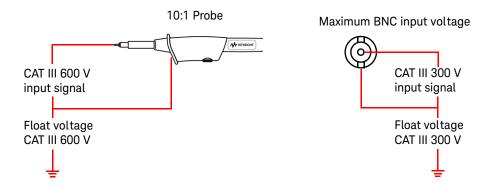

Figure 1-10 Channel-to-channel isolation at CAT III 300 V

The maximum input voltage on each BNC input is CAT III 300 V (referenced to non-earth grounding and referenced to earth-grounding). If you are measuring an input floating voltage of CAT III 600 V with a 10:1 probe, the signal will be attenuated 10 times. The actual voltage flow into the BNC input will be CAT III 60 V, which is within the maximum input voltage rating.

# Derating curve

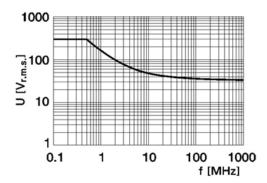

Figure 1-11 U1560A scope probe 1:1

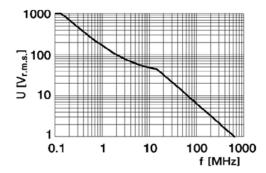

Figure 1-12 U1561A scope probe 10:1

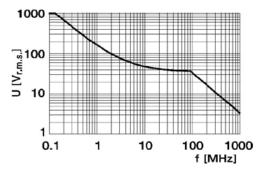

**Figure 1-13** U1562A scope probe 100:1

# Getting Started

1

# Connect Test Leads to Meter Terminals

Connect the test leads to the meter terminals on the handheld scope as shown below.

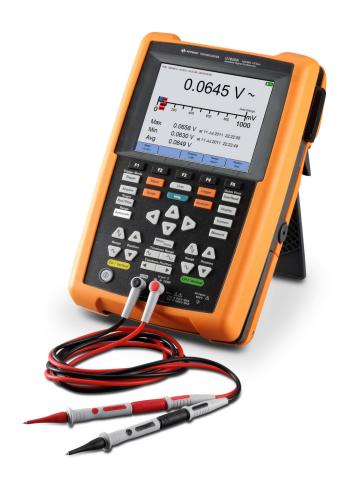

# Keysight U1610/20A Handheld Digital Oscilloscope User's Guide

# 2 Product Outlook

```
Product at a Glance 38

Front Panel Key Overview 39

Oscilloscope Display Overview 41

Multimeter and Data Logger Display Overview 42
```

This chapter provides an overview of the handheld scope keys, panels, and display.

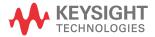

#### Product Outlook

# Product at a Glance

# Top view

2

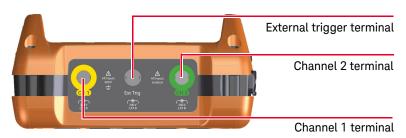

#### Front view

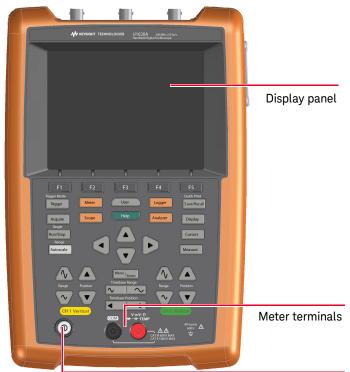

Power on/off key

#### Side view

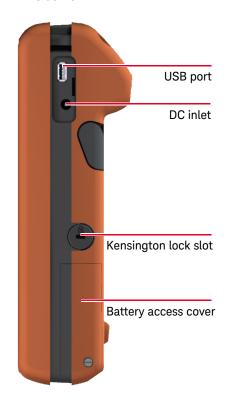

# Front Panel Key Overview

| Key            | Description                                                                                                    |
|----------------|----------------------------------------------------------------------------------------------------|
| F1 F2 F3 F4 F5 | To access the submenus related to the main function when a main function key is pressed.                                                         |
| Trigger        | To configure the trigger settings. Pressing and holding this key will change the triggering mode.                                                |
| Acquire        | To select the waveform acquisition mode.                                                                                                    |
| Run/Stop       | To toggle between continuous running mode or stopped mode. Pressing and holding this key will change the triggering mode to Single acquisition.  |
| Autoscale      | To perform autoscaling and configure the autoscale settings.                                                                                     |
| Meter          | To access the multimeter mode.                                                                                                    |
| Scope          | To access the oscilloscope mode.                                                                                                    |
| User           | To access the system-related settings.                                                                                                    |
| Help           | To access the built-in quick help.                                                                                                    |
| Logger         | To access the data logger mode.                                                                                                    |
| Analyzer       | To perform mathematical operations and Fast Fourier Transform (FFT) function.                                                                    |
| Save/Recall    | To access the save and recall, print screen, and default settings functions. Pressing and holding this key will enable the quick print function. |
| Display        | To configure the display settings.                                                                                                    |

# 2 Product Outlook

| Кеу                   | Description                                                                                                    |
|-----------------------|----------------------------------------------------------------------------------------------------|
| Cursors               | To access the X or Y cursor functions.                                                                                                    |
| Measure               | To select and perform automatic measurements.                                                                                                    |
| D D                   | To select softkey functions and values.                                                                                                    |
| Range                 | To adjust the vertical sensitivity (gain) in voltage per vertical division (volt/div).                                                                                                    |
| Position              | To adjust the waveform and ground level positions.                                                                                                    |
| Menu/ <sub>Zoom</sub> | To access the horizontal modes.                                                                                                    |
| Timebase Range        | To change the sweep speed in time per horizontal division (time/div).                                                                                                    |
| Timebase Position     | To set the delay time (horizontal position).                                                                                                    |
|                       | Press and hold this key for:  - ≈3 seconds to turn on the handheld scope.  - ≈1 second to turn off the handheld scope.  - ≈10 seconds to power cycle the handheld scope.  During power-off battery charging, this key will show the following status:  - blinking red (capacity <60%)  - blinking yellow (60% < capacity < 90%)  - constant yellow (90% – 100% capacity)  During power-on battery charging, this key will always turn constant yellow. The charging status is indicated on the top right of the display. |

# Oscilloscope Display Overview

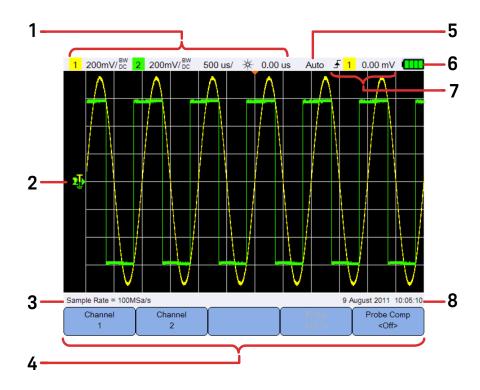

| No. | Description                                                                                                    |
|-----|----------------------------------------------------------------------------------------------------|
| 1   | Displays the channel and timebase setup information.                                                                                                    |
| 2   | Displays the channel input waveforms with channel identifiers and indicators for trigger level, signal ground level, analyzer waveforms, time reference, and trigger point. |
| 3   | Displays the sample rate.                                                                                                    |
| 4   | Displays the function menus of the keys and softkeys.                                                                                                    |
| 5   | Displays the signal acquisition mode.                                                                                                    |
| 6   | Displays the battery status and AC connectivity for battery charging.                                                                                                    |
| 7   | Displays the trigger type, source, and level.                                                                                                    |
| 8   | Displays the date and time.                                                                                                    |

# Multimeter and Data Logger Display Overview

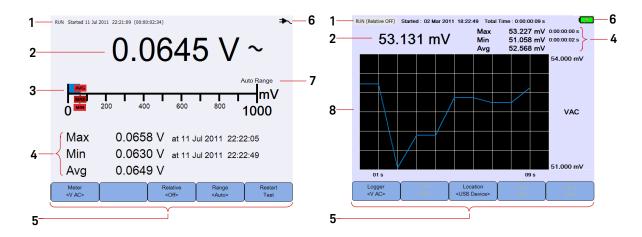

| No. | Description                                                           |
|-----|-----------------------------------------------------------------------|
| 1   | Displays the acquisition, start date and time, and duration status.   |
| 2   | Displays the measurement reading.                                     |
| 3   | Displays the virtual measurement scale.                               |
| 4   | Displays the resulting average, maximum, and minimum readings.        |
| 5   | Displays the function menus of the keys and softkeys.                 |
| 6   | Displays the battery status and AC connectivity for battery charging. |
| 7   | Indicates the auto or manual ranging mode.                            |
| 8   | Displays the logging graph.                                           |

# Keysight U1610/20A Handheld Digital Oscilloscope User's Guide

# 3 Using the Oscilloscope

```
Vertical Controls 44
Horizontal Controls 49
Trigger Controls 54
Waveform Acquisition Controls 64
Display Controls 66
Automatic Measurements 68
Cursor Measurement Controls 76
Analyzer Controls 78
Autoscale and Run/Stop Controls 82
Save and Recall Controls 85
```

This chapter explains how to set up the oscilloscope functions.

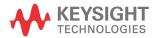

# Vertical Controls

Press Channel on access the vertical channel control menu.

Press Channel on access the respective channel submenu.

# Channel selection for waveform display

You can enable either one channel or two channels simultaneously.

Turn on/off the channel by toggling Ch1 / Ch2 / Ch2 / Cn>

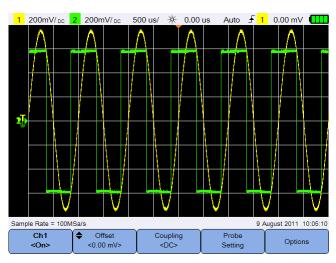

Figure 3-1 Channel 1 submenu

# Vertical system setup

## Adjust the ground level position

The signal ground level is identified by the position of the 🏚 icon on the display.

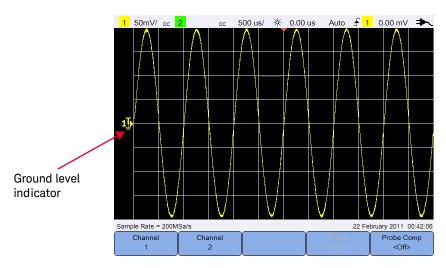

Move both

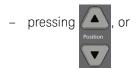

- pressing  $\stackrel{\blacklozenge}{•}$  Offset and using the  $\blacktriangle$  or  $\blacktriangledown$  key.

Moving the waveform to the top offsets the waveform with a negative voltage value, while moving to the bottom offsets it with a positive voltage value.

### Adjust the vertical sensitivity

You can increase or decrease the vertical sensitivity (Volt/div) of a waveform by

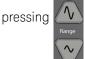

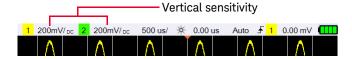

# Channel coupling

Toggle Coupling to set the channel coupling.

AC coupling blocks any DC component in the waveform and allows only the AC component of the signal to be viewed.

DC coupling allows both AC and DC components to pass into the handheld scope.

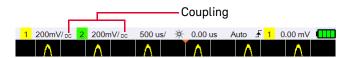

# Probe setting

Press Setting to access the probe setup submenu.

Toggle to set the Volts unit for a voltage probe or Amps for a current probe. Channel sensitivity and offset, trigger level, measurement results, and math functions will reflect the unit you have selected.

Press repeatedly to set the attenuation factor/sensitivity for measuring voltage/current values with a voltage/current probe. The attenuation factor/sensitivity must be set according to the probe being used to ensure the measurement results reflect the actual voltage/current level.

# AC current measurement

AC current measurement can be performed by using an AC current clamp. Keysight recommends the U1583B AC current clamp.

To measure AC current:

- 1 Connect the AC current clamp to channel 1 or channel 2.
- 2 Press Channel / Channel to access the connected channel submenu.
- 3 Press Probe setup submenu.
- 4 Toggle Volts to set the unit to Amps.
- **5** Press repeatedly to select the required V/A range for the AC current clamp.

#### Invert control

This control inverts the displayed waveform with respect to the ground level. Invert affects how a channel is displayed, but does not affect triggering. Inverting a channel also changes the result of any function selected in the Analyzer Controls menu.

To invert a channel waveform:

- 1 Press options to access the invert and bandwidth limit control submenu.
- 2 Toggle Invert

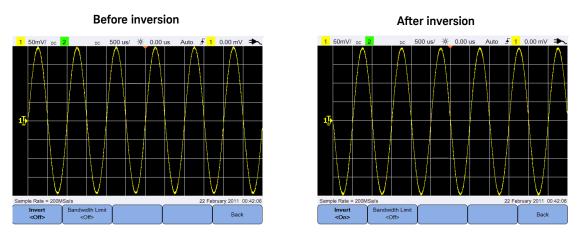

Figure 3-2 Waveform before and after inversion

#### Bandwidth limit control

Press and press and press repeatedly to set the maximum bandwidth for a channel to 10 kHz or 20 MHz. For waveforms with frequencies below the bandwidth limit, turning on this control removes unwanted high-frequency noise from the waveform.

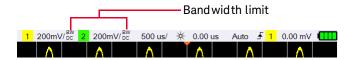

## Return to zero

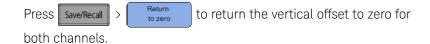

# Horizontal Controls

The horizontal controls adjust the horizontal scale and position of the waveforms.

# Horizontal system setup

#### Select the time reference position

Time reference is the point on the display where the trigger point is referenced. Time reference can be set to one grid line from left to right or to the center of the display.

ightharpoonup at the top of the graticule marks the position of the time reference. When delay time is set to zero, the delay time indicator (ightharpoonup) overlays the time reference indicator.

Set the time reference position by pressing Menu/zoom and pressing repeatedly.

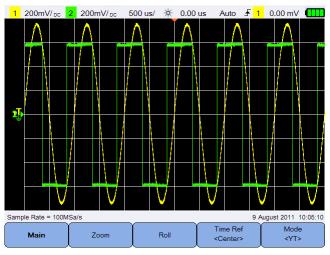

Figure 3-3 Time reference position setting

## Adjust the horizontal scale factor (time/div)

You can increase or decrease the horizontal scale factor or sweep speed of a waveform by pressing Timebase Range.

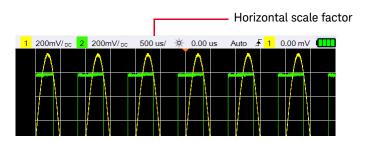

### Set the waveform delay

The delay setting sets the specific location of the trigger event with respect to the time reference position.

You can move the delay time indicator (→) by pressing <a> □</a>

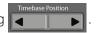

Negative delay values indicate that you are looking at a portion of the waveform before the trigger event, and positive values indicate that you are looking at the waveform after the trigger event.

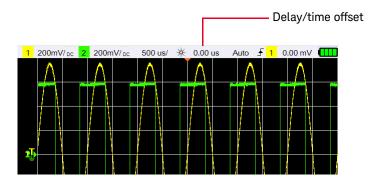

## Horizontal modes

Press Menu/Zoom to access the horizontal mode menu.

#### Main mode

Press to access the Main mode, which is the normal viewing mode for the oscilloscope.

#### Zoom mode

Press to access the Zoom mode, which is a horizontally expanded version of the normal display. When Zoom is enabled, the display divides in half, where the top half shows the normal sweep and the bottom half displays the zoom sweep.

The area of the normal display that is expanded is outlined with a box.

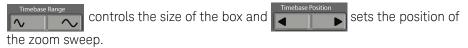

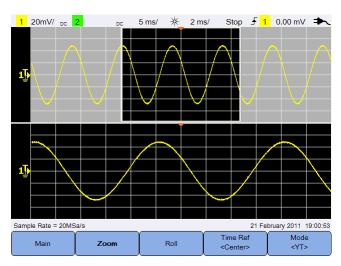

Figure 3-4 Zoom mode

#### Roll mode

Press to access the Roll mode, which causes the waveform to roll across the display from right to left. To pause the display, press Run/Stop . To clear the display and restart an acquisition, press Run/Stop again.

#### XY mode

Press to access the XY mode, which changes the display from a volts-versus-time display to a volts-versus-volts display. The timebase is turned off and Channel 1 amplitude is plotted on the X-axis and Channel 2 amplitude is plotted on the Y-axis. The Z-axis input (Ext Trigger) turns the trace on and off. When Z is low (<1.4 V), Y versus X is displayed; when Z is high (>1.4 V), the trace is turned off.

You can use XY mode to compare frequency and phase relationships between two signals.

# Recording length

| Time/div     | Single Channel on |        | Two Channel on |        |
|--------------|-------------------|--------|----------------|--------|
| Titile/ u iv | U1610A            | U1620A | U1610A         | U1620A |
| 50 s         | 60 k              | 600 k  | 120 k          | 1.2 M  |
| 20 s         | 60 k              | 600 k  | 120 k          | 1.2 M  |
| 10 s         | 60 k              | 600 k  | 120 k          | 1.2 M  |
| 5 s          | 60 k              | 600 k  | 120 k          | 1.2 M  |
| 2 s          | 60 k              | 600 k  | 120 k          | 1.2 M  |
| 1 s          | 60 k              | 600 k  | 120 k          | 1.2 M  |
| 500 ms       | 60 k              | 600 k  | 120 k          | 1.2 M  |
| 200 ms       | 60 k              | 600 k  | 120 k          | 1.2 M  |
| 100 ms       | 60 k              | 600 k  | 120 k          | 1.2 M  |
| 50 ms        | 60 k              | 600 k  | 120 k          | 1.2 M  |

| Time/div      | Single Channel on |        | Two Channel on |        |
|---------------|-------------------|--------|----------------|--------|
|               | U1610A            | U1620A | U1610A         | U1620A |
| 20 ms         | 60 k              | 1 M    | 120 k          | 2 M    |
| 10 ms         | 60 k              | 1 M    | 120 k          | 2 M    |
| 5 ms          | 60 k              | 1 M    | 120 k          | 2 M    |
| 2 ms          | 60 k              | 1 M    | 120 k          | 2 M    |
| 1 ms          | 60 k              | 1 M    | 120 k          | 2 M    |
| 500 μs        | 60 k              | 1 M    | 120 k          | 2 M    |
| 200 μs        | 60 k              | 1 M    | 120 k          | 2 M    |
| 100 μs        | 60 k              | 1 M    | 120 k          | 2 M    |
| 50 <b>μ</b> s | 60 k              | 2 M    | 120 k          | 2 M    |
| 20 μs         | 60 k              | 2 M    | 120 k          | 2 M    |
| 10 μs         | 60 k              | 2 M    | 120 k          | 2 M    |
| 5 <b>μ</b> s  | 60 k              | 2 M    | 120 k          | 2 M    |
| 2 μs          | 60 k              | 2 M    | 120 k          | 2 M    |
| 1 μs          | 60 k              | 2 M    | 120 k          | 2 M    |
| 500 ns        | 60 k              | 2 M    | 120 k          | 2 M    |
| 200 ns        | 60 k              | 2 M    | 120 k          | 2 M    |
| 100 ns        | 60 k              | 2 M    | 120 k          | 2 M    |
| 50 ns         | 60 k              | 2 M    | 120 k          | 2 M    |
| 20 ns         | 60 k              | 2 M    | 120 k          | 2 M    |
| 10 ns         | 60 k              | 2 M    | 120 k          | 2 M    |
| 5 ns          | 60 k              | 2 M    | 120 k          | 2 M    |
| 2 ns          | 60 k              | 2 M    | 120 k          | 2 M    |

# Trigger Controls

Press Trigger to access the trigger function, which determines when the oscilloscope starts to acquire data and display a waveform. A triggered waveform is one in which the oscilloscope begins tracing the waveform, from the left side of the display to the right, each time a particular trigger condition is met.

# Trigger types

You can select the trigger type by pressing Trig. Setting and pressing Type <Edge>

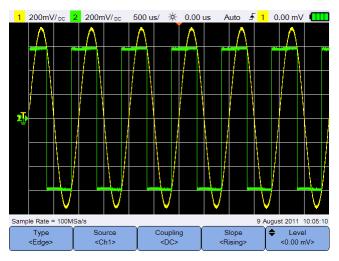

Figure 3-5 Trigger type and settings submenu

The  $\mathbf{T}$  icon on the left of the display indicates the position of the trigger level for the analog channel.

# Edge trigger

The Edge trigger identifies a trigger by looking for a specified edge (slope) and voltage level on a waveform.

#### Source

Press cource repeatedly to select the trigger source.

#### Coupling

Press coupling repeatedly to select either:

- DC coupling allows DC and AC signals into the trigger path.
- AC coupling removes any DC offset voltage from the trigger waveform.
- LF (low frequency) reject coupling removes any unwanted low-frequency components from the trigger waveform.
- HF (high frequency) reject coupling removes high-frequency components from the trigger waveform.

## Slope

Press Rising Press repeatedly to select the Rising ( $\mathbf{I}$ ) edge, Falling ( $\mathbf{I}$ ) edge,

Alternate  $(\downarrow \uparrow)$  edges, or Either  $(\updownarrow)$  edge.

All modes operate up to the oscilloscope bandwidth except the Either edge mode, which has a limitation. The Either edge mode will trigger on constant wave signals up to 100 MHz, but can trigger on isolated pulses down to 1/(2 × oscilloscope bandwidth).

#### Level

Press  $^{igoplus Level}$  and use the  $\triangle$  or  $\blacktriangledown$  key to set the trigger level.

# Glitch trigger

A glitch is a rapid change in the waveform that is usually narrow as compared to the waveform. The Peak Detect mode can be used to more easily view glitches or narrow pulses.

#### Source

See "Source" on page 55.

#### Polarity

#### Level

See "Level" on page 55.

#### Qualifier

The time qualifier sets the oscilloscope to trigger on a channel pattern whose time duration is:

- less than a time value (<)</li>
- greater than a time value (>)
- within a range of time values (><)</li>
- outside a range of time values (<>)

To select the qualifier:

- 1 Press More settings to access more trigger parameters.
- 2 Press Qualifier repeatedly.

#### Minimum and Maximum values

Press Settings > Min Value < 1.00us> / Max Value < N/A> and use the ▲ or ▼ key to set the minimum or maximum time value respectively for the selected qualifier.

### Coupling

See "Coupling" on page 55.

# TV trigger

TV triggering can be used to capture the complicated waveforms of most standard and high-definition analog video signals.

#### Source

See "Source" on page 55.

#### Standard

Press standard repeatedly to select the NTSC, SECAM, PAL, PAL-M, HDTV 720p, HDTV 1080p, or HDTV 1080i standard.

NTSC, SECAM, PAL, and PAL-M are broadcast standards used throughout the world. HDTV is a high-definition TV standard.

#### Mode

Press repeatedly to select the portion of the video signal to trigger on:

- All Field triggers on the rising edge of the first pulse in the vertical sync interval.
- All Line triggers on all horizontal sync pulses.
- Line triggers on the selected line # (HDTV standard only).
- Odd triggers on the rising edge of the first serration pulse of the odd field.
- Even triggers on the rising edge of the first serration pulse of the even field.
- Line:Odd triggers on the selected line # in the odd field.
- Line:Even triggers on the selected line # in the even field.

Not all of the above modes are available for all standards. The mode selection changes according to the standard you select.

#### **Custom Line**

Press 

Custom Line | And use the ▲ or ▼ key to select the line number on which you want to trigger. This is only applicable for the Line trigger mode.

# Nth Edge trigger

The Nth Edge trigger allows you to trigger on the Nth edge of a burst that occurs after a specified idle time.

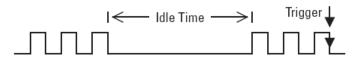

#### Source

See "Source" on page 55.

#### Slope

Toggle to select the Rising ( ) edge or Falling ( ) edge to make the oscilloscope count the waveform rising or falling edges. The oscilloscope will trigger when the Nth edge has been detected after the idle time has been satisfied.

#### Idle time

Press delighter and use the delighter or the largest width of the burst, and smaller than the largest idle time (high or low).

In the example below, the idle time must be less than A and greater than B or C. The idle time is considered whether it is low (as shown) or high.

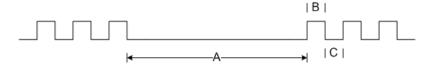

#### Edge

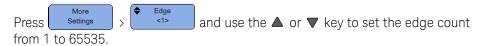

#### Level

See "Level" on page 55.

# CAN trigger

The Controller Area Network (CAN) trigger allows triggering on CAN version 2.0A and 2.0B signals. The basic CAN trigger will trigger on the Start of Frame (SOF) bit of a Data frame. A CAN message frame in the CAN\_L signal type is shown below:

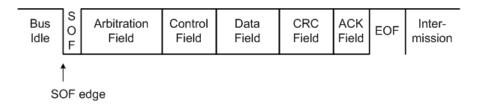

#### Source

See "Source" on page 55.

## Signal

Press repeatedly to set the type and polarity of the CAN signal. This also automatically sets the channel label for the source channel that can be connected as follows:

- CAN\_H - actual CAN\_H differential bus signal.

Dominant low signals:

- CAN\_L actual CAN\_L differential bus signal.
- Rx Receive signal from the CAN bus transceiver.
- Tx Transmit signal from the CAN bus transceiver.
- Differential CAN differential bus signals connected to an analog source channel using a differential probe.

3

#### Level

See "Level" on page 55.

#### Baud rate

Press Settings and press <a href="#">Baud Settings</a> and press <a href="#">Settings</a> and press <a href="#">Image: Repeatedly to set the baud rate to match the bus signal.</a>

If the selected baud rate does not match the system baud rate, false triggers may occur.

## Sample point

Press settings and press repeatedly to set the sample point, which represents the percentage of time between the beginning of the bit time to the end of the bit time.

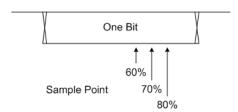

#### Standard

Press standard CAN (2.0A) or Extended CAN (2.0B).

Standard CAN has an 11-bit long identifier while Extended CAN has a 29-bit long identifier.

# Trigger

# LIN trigger

Local Interconnect Network (LIN) triggering will trigger on the rising edge at the Sync Break exit of the LIN single-wire bus signal that marks the beginning of the message frame.

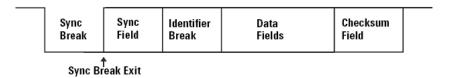

#### Source

See "Source" on page 55.

#### Sync break

Press repeatedly to select the minimum number of clocks that define a sync break in the LIN signal.

#### Level

See "Level" on page 55.

#### Baud rate

See "Baud rate" on page 60.

# Sample point

See "Sample point" on page 60.

#### Standard

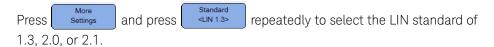

# Trigger

Press Settings > Trigger < Sync Break> to trigger on the rising edge at the Sync Break exit of the LIN single-wire bus signal that marks the beginning of the message frame.

# Trigger modes

Press repeatedly to select the trigger mode, which affects the way the oscilloscope searches for the trigger.

- Normal displays a waveform when the trigger conditions are met, otherwise the oscilloscope does not trigger and the display is not updated. "Trig'd" is shown on the status line when this trigger mode is set and a trigger is found. "Trig'd (blinking)" is shown when a trigger has not been found.
- Auto displays a waveform when the trigger conditions are met. If the trigger conditions are not met, it forces the oscilloscope to trigger anyway. "Auto" is shown on the status line when this trigger mode is set and a trigger is found. "Auto (blinking)" is shown when a trigger has not been found.
- Single displays single-shot events without subsequent waveform data overwriting the display. When the oscilloscope triggers, the single acquisition is displayed and the oscilloscope is stopped ("Stop" is shown on the status line). Press Run/Stop again to acquire another waveform.

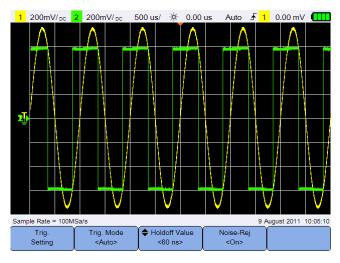

Figure 3-6 Auto trigger mode

# Trigger holdoff

Press Holdoff Value and use the ▲ or ▼ key to set the amount of time that the oscilloscope waits before re-arming the trigger circuitry.

To get a stable trigger on the pulse burst shown below, set the holdoff time to be >40 ms but <160 ms.

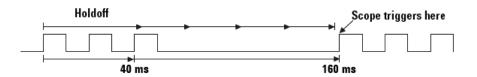

# Noise rejection

Toggle to turn on/off noise rejection, which adds additional hysteresis to the trigger circuitry and reduces the possibility of triggering on noise.

# Waveform Acquisition Controls

The real-time sampling of the handheld scope can be used with either repetitive signals or single-shot signals. This means the waveform display is produced from samples collected during one trigger event and all samples from previous trigger events are erased.

Press Acquire to access the acquisition mode menu.

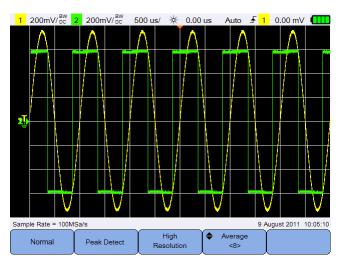

Figure 3-7 Acquire menu

Normal mode

Used for most waveforms with normal decimating and no averaging. This mode provides the best display for most waveforms. You are allowed to capture up to 1.2 kpts of data in the CSV format.

Peak Detect mode

Evaluates all sample points at the maximum sample rate, selects the minimum and maximum points, and stores them into memory. This ensures that narrow glitches will always be displayed regardless of sweep speed. You are allowed to capture up to 1.2 kpts of data in the CSV format.

#### - High Resolution mode

Averages extra samples at slower sweep speeds to reduce random noise, produce a smoother trace, and effectively increase vertical resolution. You are allowed to capture up to 12 kpts of data in the CSV format.

#### Average mode

Averages multiple acquisitions to reduce random noise and increase vertical resolution. The average numbers can be set from 2 to 8192 in powers-of-2 increments using the  $\triangle$  or  $\nabla$  key. You are allowed to capture up to 1.2 kpts of data in the CSV format.

# Display Controls

Press Display to access the display control menu.

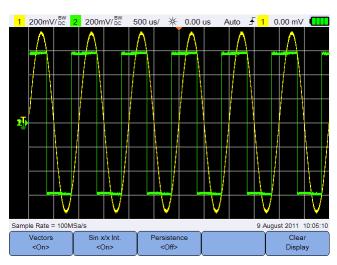

Figure 3-8 Display control menu

# Vectors display

Toggle to enable the vectors mode, which draws a line between consecutive waveform data points. This mode produces the most insightful waveforms for most situations.

# Sin x/x interpolation

Toggle to enable sin x/x interpolation, which reproduces the exact waveform as displayed on the oscilloscope. You can use this process to reaffirm the behavior of a signal between samples.

# Infinite persistence

Toggle of to enable infinite persistence, which updates the display with new acquisitions, but does not erase the results of previous acquisitions. This can be used to measure noise and jitter, observe the worst case of a varying waveform, look for timing violations, and capture events that occur irregularly.

To erase previous acquisitions, press Display Display Display Display Display Display Display The display will start to accumulate acquisitions again if the oscilloscope is running. Turn off Office Clear Display to return to the normal display mode.

## **Automatic Measurements**

You can perform up to 30 automatic measurements (time, voltage, and power) on any channel source or running math function.

To make a quick measurement:

- 1 Press Measure to access the measurement function menu.
- 2 Press repeatedly to select a channel or math source. The math source is applicable only when Analyzer Controls are enabled.
- 3 Press Select and use the ◆♠ keys to select a measurement type.

  Press Select again to exit the selection menu.
- 4 Press Measure to make the selected measurement.

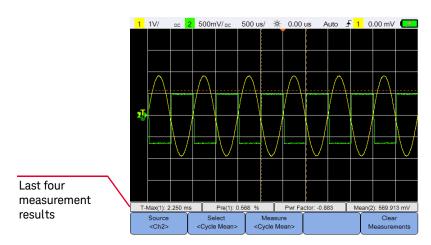

Figure 3-9 Measurement function menu

Cursors are turned on to show the portion of the waveform being measured for the most recently selected measurement.

If a portion of the waveform required for a measurement is not displayed or does not display enough resolution to make the measurement, the result will be displayed as no signal, no edges, greater than a value, or less than a value. If you select the delay or phase shift measurement, press to select the source channels or running math functions. Press Source 1 and Ch2> ch2>

If you select any power measurement, press sensitivity to set the channel input and probe attenuation factor or sensitivity. Toggle volt/Amp. to assign channel 1 or 2 as the voltage input or current input. Press volt/Amp. or sensitivity or 2 as the attenuation factor or sensitivity for the connected voltage or current probe respectively. Changing the attenuation or sensitivity will also change the vertical scale of the assigned channel.

To clear all measurements, press

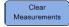

#### Time measurements

#### Delay

Delay measures the time difference from the selected edge on Source 1 and the selected edge on Source 2 closest to the trigger reference point at the middle threshold points on the waveforms.

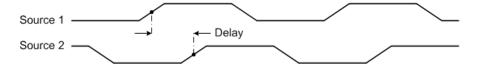

# Duty Cycle (-), Duty Cycle (+), Fall Time, Rise Time, Frequency, Period, Width (-), Width (+)

The duty cycle (-) and (+) of a repetitive pulse train are expressed as follows:

Duty Cycle (-) = 
$$\frac{-Width}{Period} \times 100$$
 Duty Cycle (+) =  $\frac{+Width}{Period} \times 100$ 

The fall time is the time difference between the crossing of the upper threshold and the crossing of the lower threshold for a negative-going edge.

The rise time is the time difference between the crossing of the lower threshold and the crossing of the upper threshold for a positive-going edge.

Frequency is defined as 1/Period.

Period is the time period of the complete waveform cycle.

Width (-) is the time from the middle threshold of the falling edge to the middle threshold of the next rising edge.

Width (+) is the time from the middle threshold of the rising edge to the middle threshold of the next falling edge.

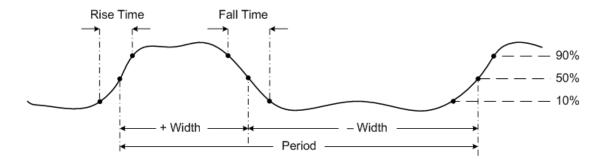

#### Phase Shift

Phase shift is expressed as follows:

Phase Shift = 
$$\frac{Delay}{Source\ 1\ Period} \times 360$$

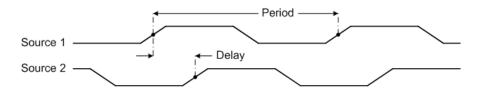

#### T-Max and T-Min

T-Max and T-Min are x-axis time values at the first displayed occurrence of the waveform maximum and minimum respectively, starting from the left side of the display.

## Voltage measurements

#### Amplitude, Base, Maximum, Minimum, Peak to Peak, Top

The amplitude of a waveform is the difference between its top and base values.

The base is the mode (most common value) of the lower part of the waveform, or if the mode is not well defined, the base is the same as minimum.

Maximum and minimum are the highest and lowest values in the waveform display respectively.

The peak-to-peak value is the difference between maximum and minimum values.

The top is the mode of the upper part of the waveform, or if the mode is not well defined, the top is the same as maximum.

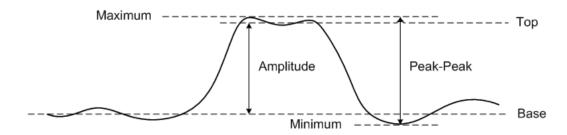

#### Average

Average is the sum of the levels of the waveform samples divided by the number of samples over one or more full periods.

$$Average = \frac{\sum x_i}{n}$$

#### **CREST**

The crest factor is computed by dividing the peak amplitude of a waveform by the waveform RMS value.

$$C = \frac{|x|_{peak}}{|x|_{rms}}$$

## Cycle Mean

The mean cycle value is the statistical average of the measurement within a cycle period.

#### Overshoot

Overshoot is distortion that follows a major edge transition expressed as a percentage of amplitude.

Rising edge overshoot = 
$$\frac{local\ Minimum - Top}{Amplitude} \times 100$$

$$Falling edge overshoot = \frac{Base - local Minimum}{Amplitude} \times 100$$

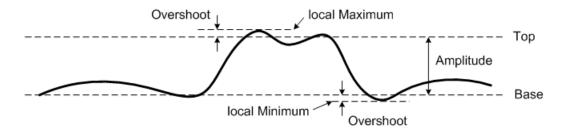

#### Preshoot

Preshoot is distortion that precedes a major edge transition expressed as a percentage of amplitude.

Rising edge preshoot = 
$$\frac{Base - local\ Minimum}{Amplitude} \times 100$$

$$Falling edge preshoot = \frac{local Maximum - Top}{Amplitude} \times 100$$

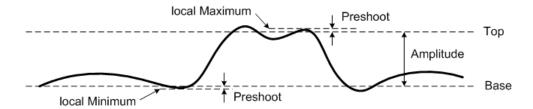

#### Std Deviation

The standard deviation  $(\sigma)$  of a data collection is the amount that the data varies from the mean value.

$$\sigma = \sqrt{\frac{\sum (x_i - \bar{x})^2}{N - 1}}$$

#### RMS (AC)

AC voltage is normally expressed as a root-mean-square (RMS) value, represented as Vrms. For a sinusoidal voltage, Vrms is equivalent to Vpeak/ $\sqrt{2}$ .

#### RMS (DC)

VRMS (DC) is the RMS value of the waveform over one or more full periods.

$$VRMS (DC) = \sqrt{\frac{\sum_{i=1}^{n} x_i^2}{n}}$$

#### Power measurements

Power measurement is a point-by-point multiplication of the voltage and current waveforms measured by the voltage and current probes.

The U1610/20A is designed to measure power factor, active power, reactive power, and apparent power in the electrical power distribution system in factories or commercial and residential areas. It is ideally suited to measure power in the 50 Hz or 60 Hz cycle commonly found in the power distribution system.

For higher frequency applications such as those found in switch mode power supplies, a deskewing mechanism is needed in order to compensate for the time delay between the voltage and current probes.

This is important as a small offset in the timing of the high frequency voltage and current traces can cause a large error in the instantaneous power reading. The U1610/20A is not able to support this high frequency power measurement application.

NOTE

Ensure that the correct attenuation factor/sensitivity is set for the connected voltage/current probe respectively. Refer to page 69 for more information in setting up the probes.

#### Active Pwr

Active power (real or true power) is measured in watts (W) by averaging a portion of power over a complete cycle of the AC waveform which produces a nett transfer of energy in one direction. It is the power drawn by the electrical resistance of a system.

#### Apparent Pwr

Apparent power is measured in volt-amperes (VA) and by the vector sum of the active and reactive power. It is the voltage on an AC system multiplied by all the current that flows in it.

#### Reactive Pwr

Reactive power is measured in volt-amperes reactive (VAR) and is the portion of power stored and discharged by inductive motors, transformers, and solenoids.

#### Pwr Factor

Power factor is a measurement of how effectively the electrical power is being used. A high power factor (near 1.0), indicates the efficient utilization of the electrical power, while a low power factor indicates the poor utilization of the electrical power. If the power factor falls below 0.90, some utility companies charge a power factor penalty. Power factor is the ratio of real power (watts) and the apparent power (volt-amperes). It is calculated by dividing the real power with the apparent power.

NOTE

Keysight recommends the U1583B AC current clamp for the power measurement.

#### Cursor Measurement Controls

Cursors are horizontal and vertical markers that indicate x-axis values for timebase measurements and y-axis values for voltage measurements respectively. You can use cursors to make custom voltage or time measurements on oscilloscope signals.

Press Cursors to access the cursor function menu.

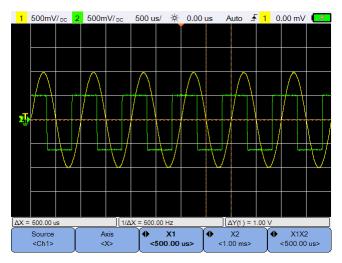

Figure 3-10 Cursor function menu

The X-cursor measurement places two vertical lines across the displayed waveform, which adjust horizontally and indicate time relative to the trigger point for all sources except math FFT (frequency is indicated).

The Y-cursor measurement places two horizontal lines across the displayed waveform, which adjust vertically and indicate values relative to the waveform ground point.

To set up the cursor measurement:

- 1 Press repeatedly to select a channel or analyzer source or to turn off the cursors. The analyzer source is applicable only when Analyzer Controls are enabled.
- 2 Toggle xis to select the X or Y cursor.
- 3 Press or value of value of

Press  $^{\scriptsize \scriptsize \leftarrow}_{<-1.00\,\text{V}>}$  or  $^{\scriptsize \scriptsize \leftarrow}_{<-1.00\,\text{V}>}$  and use the  $^{\scriptsize \leftarrow}$  or  $^{\scriptsize \leftarrow}$  key to adjust the Y1 or Y2 cursor respectively. The Y1 cursor is displayed as a short-dashed horizontal line while the Y2 cursor is displayed as a long-dashed horizontal line.

4 Press 

A value and use the 

or 

key to adjust the X1 and X2 cursors together.

Press and use the ▲ or ▼ keys to adjust the Y1 and Y2 cursors together.

## Analyzer Controls

Press Analyzer > Math / FFT to perform mathematical operations or Fast Fourier Transform (FFT) function on the waveforms.

Press Analyzer > Display Channel repeatedly to display either channel 1, channel 2, both channels 1 and 2, or turn off all the channels waveform on the screen.

The resulting math and FFT waveforms are displayed in purple.

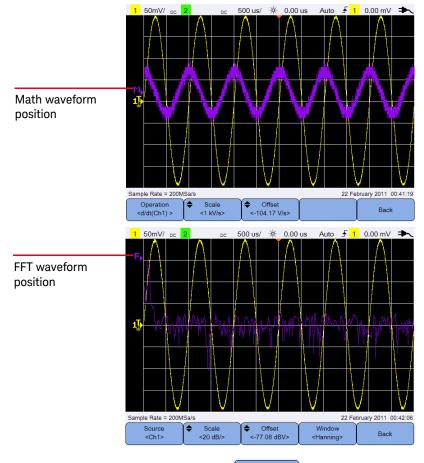

To turn off the analyzer functions, press

#### Math functions

Press to perform math functions on analog channels.

#### Select the math operations

Press  $\bigcirc$  and use the  $\triangleleft \diamondsuit$  keys to select a math operation.

| Ch1 + Ch2                            | Adds channel 2 voltage values to channel 1 voltage values point by point.                            |
|--------------------------------------|----------------------------------------------------------------------------------------------------|
| Ch1 – Ch2 or<br>Ch2 – Ch1            | Subtracts channel 2/channel 1 voltage values from channel 1/channel 2 voltage values point by point. |
| Ch1 * Ch2                            | Multiplies channel 1 and channel 2 voltage values, point by point.                                   |
| Ch1/Ch2 or<br>Ch2/Ch1                | Divides channel 2/channel 1 voltage values by channel 1/channel 2 voltage values point by point.     |
| <b>d/dt(Ch1)</b> or <b>d/dt(Ch2)</b> | Calculates the discrete time derivative of channel 1 or channel 2.                                   |
| ∫(Ch1)dt or<br>∫(Ch2)dt              | Calculates the integral of channel 1 or channel 2.                                                   |

Press Operation again to exit the selection menu.

## Adjust the math waveform scale or offset

Press ✓ Confect / Confect / Confect

Ch1 + Ch2 : V or A Ch1 - Ch2 : V or A

#### Using the Oscilloscope

3

Ch2 - Ch1: V or A

Ch1 \* Ch2 :  $V^2$ ,  $A^2$ , or W

Ch1/Ch2: Ch2/Ch1: -

d/dt: V/sec or A/sec

ldt: Vsec or Asec

A unit of U (undefined) will be displayed for Ch1 + Ch2, Ch1 – Ch2, and Ch2 – Ch1 if the channels are set to dissimilar units.

#### FFT function

Press Analyzer > fft to access the FFT function, which converts a time-domain waveform into a frequency-domain waveform.

#### Select the source

Press and use the keys to select any analog channel or math operation as the FFT source. Press again to exit the selection menu.

## Adjust the FFT waveform scale or offset

Press 

Scale 

C-77.08 dBV 

And use the 

or 

key to set the scale factor (dB/division) or offset (dB or dBV) respectively.

#### Select the window function

Press Hanning repeatedly to select a window function to apply to your FFT input signal based on the signal characteristics and measurement priorities.

 Hanning – used for making accurate frequency measurements or for resolving two frequencies that are close together.

- Rectangular provides good frequency resolution and amplitude accuracy, but can be used only where there will be no leakage effects.
- Hamming provides better frequency resolution but less amplitude accuracy compared to the Rectangular window. The Hamming window has a slightly better frequency resolution than the Hanning window.
- B. Harris reduces time resolution compared to the Rectangular window, but improves the capacity to detect smaller impulses due to lower secondary lobes.
- Flattop used for making accurate amplitude measurements of frequency peaks.

#### 3

## Autoscale and Run/Stop Controls

#### Autoscale

Pressing Autoscale automatically configures the handheld scope to best display the input signals by analyzing any waveforms present at each channel and at the external trigger input.

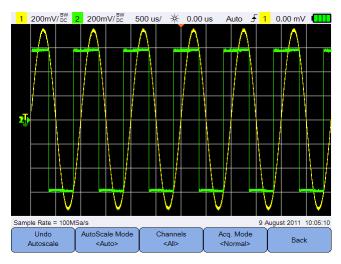

Figure 3-11 Autoscale function menu

#### Undo autoscale

Press Autoscale to return to the settings that existed before pressing Autoscale

This is useful if you have unintentionally pressed Autoscale or do not like the settings Autoscale has selected and want to return to your previous settings.

#### Select the autoscale mode

Toggle Auto> to select between the auto or manual range mode to apply on the waveforms.

#### Specify the channels displayed after autoscale

Toggle to set which channels will be displayed on subsequent autoscales.

- All

The next time you press Autoscale, all channels that meet the autoscale requirements will be displayed.

- Displayed Ch.

The next time you press Autoscale, only the channels that are turned on will be examined for signal activity.

#### Preserve the acquisition mode during autoscale

Toggle to choose whether to allow the acquisition mode to be switched to Normal or left unchanged when autoscale is performed.

Normal

The handheld scope will switch to the Normal acquisition mode whenever Autoscale is pressed.

- Preserve

The handheld scope will remain in the acquisition mode you have chosen when Autoscale is pressed.

## Return to the previous menu

Press Back to return to the previous menu.

## Run/Stop

Press Run/Stop to toggle between continuous running mode or stopped mode.

 Continuous mode – You are viewing multiple acquisitions of the same signal similar to the way an analog oscilloscope displays waveforms. "Trig'd" is indicated on the status line if the triggering mode is set to the Normal or Single acquisition.

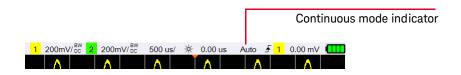

Stopped mode – You can pan and zoom the stored waveform by pressing the horizontal and vertical control keys. The stopped display may contain several triggers worth of information, but only the last trigger acquisition is available for pan and zoom. To ensure the display does not change, change the triggering mode to the Single acquisition to be sure you have acquired only one trigger. Pressing and holding Run/Stop also allows you to change to the Single acquisition.

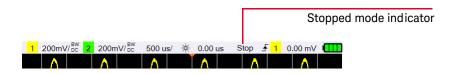

## Save and Recall Controls

Pressing Save/Recall allows you to perform save, recall, print screen, default settings, and return to zero functions.

NOTE

Save/Recall

is only accessible when in the Scope mode.

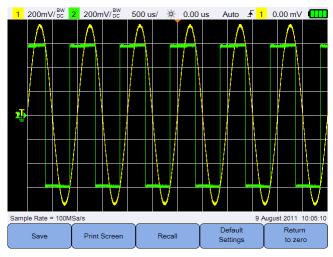

Figure 3-12 Save/Recall menu

#### Save control

Press save to access the save functions.

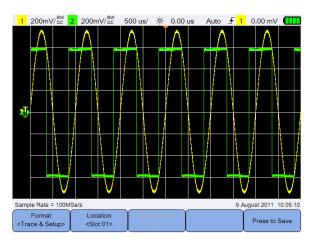

Figure 3-13 Save submenu

#### Select the save file format

Press <a href="Trace & Setup">Trace & Setup</a> repeatedly to select the file format to save. The waveform trace and setup is saved to the handheld scope internal memory, while the rest of the formats are saved to a connected USB storage device.

- Trace & Setup save the waveform image and setup file.
- csv data save the data points in the CSV format.
- bmp (8-bit) save the waveform image in the BMP (8-bit) format.
- bmp (24-bit) save the waveform image in the BMP (24-bit) format.
- png (24-bit) save the waveform image in the PNG (24-bit) format.
- RAW save the waveform image in the raw format.

#### Select the save location

Press and use the keys to select any of the internal memory slots (for the trace and setup format) or any location in your connected USB storage device (for other file formats) to save to.

Press Solution again to exit the selection menu.

For USB, you need to first ensure that your USB storage device is connected to the handheld scope. Then, press User > System Settings . Press Client> repeatedly to select **<Host>** for the handheld scope to detect the USB device.

#### Invert image colors

Toggle to invert all colors on the screen image you want to save. This is only applicable for image formats.

#### Save the file

Press to Save the selected file format into the selected memory location.

#### Recall control

Press Recall to access the recall functions.

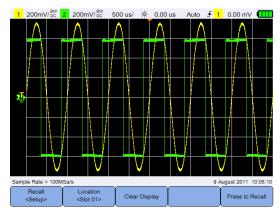

Figure 3-14 Recall submenu

#### Select the recall file format

Press repeatedly to select the waveform trace, setup, or both to recall from the internal memory.

#### Select the recall location

Press and use the keys to select an internal memory location to recall a saved file. Press again to exit the selection menu.

## Clear the display

Press clear Display to clear the current displayed waveform from the screen. If the handheld scope is running, the display will begin to accumulate waveform data again.

#### Recall the file

Press to Recall to recall the saved file from the selected memory location.

#### Print screen control

Press Print Screen to print a hardcopy of the current screen image via a supported USB printer connected to the handheld scope. You can also perform a quick print by pressing and holding Save/Recall.

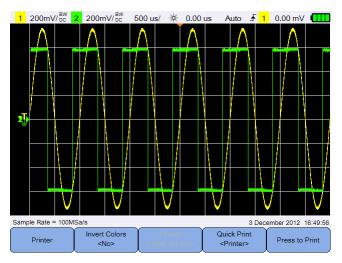

Figure 3-15 Print screen submenu

#### Invert image colors

Toggle Nos to invert all colors on the screen image you want to print.

## Print the screen image

Press Press to Print to print the current screen image via a supported USB printer connected to the handheld scope.

Press repeatedly to set the quick print option to the printer, USB, or internal storage.

Press <a href="Format">Format</a> repeatedly to select the print screen file format for the USB or internal storage quick print option.

- bmp (8-bit) save the waveform image in the BMP (8-bit) format.
- bmp (24-bit) save the waveform image in the BMP (24-bit) format.
- png (24-bit) save the waveform image in the PNG (24-bit) format.

3 Using the Oscilloscope

THIS PAGE HAS BEEN INTENTIONALLY LEFT BLANK.

## Keysight U1610/20A Handheld Digital Oscilloscope User's Guide

# 4 Using the Digital Multimeter

```
Introduction 92
Voltage Measurements 93
Resistance Measurement 94
Capacitance Measurement 95
Diode Test 96
Continuity Test 97
Temperature Measurement 99
Relative Measurement 99
Relative Measurement 100
Range 100
Restart Measurements 100
```

This chapter explains how to configure and perform multimeter measurements.

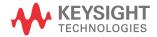

## Introduction

to select and perform multimeter measurements. Press Meter

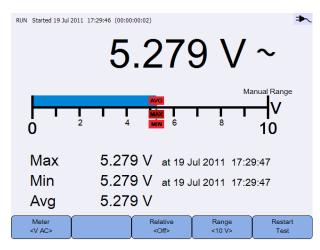

Figure 4-1 Multimeter display

<V AC>

To run or stop multimeter measurements, press Run/Stop

To select the measurement function, press and use the **◄♠▶** keys. <V AC> Press again to exit the selection menu.

When you measure voltage, the AC  $(\sim)$ , DC (=), or AC+DC  $(\sim)$  indicator is displayed. A voltage warning sign ( ) will appear whenever a potentially hazardous voltage is being measured.

The virtual scale indicates the measured value and the average, maximum, and minimum values. This allows you to quickly estimate different attributes of the input, such as variability (difference between min and max) and stability (average reading versus current reading).

If there is an input overload, OVERLOAD will be shown and no readings will be displayed.

NOTE

For accurate measurement results, allow the multimeter to warm up for 30 minutes.

## Voltage Measurements

## WARNING

Ensure that the probe tips are in contact with the metal contacts inside the outlet. Improper contact may lead to inaccurate voltage measurement. Poor contact will cause inaccurate readings and poses a risk of electrocution.

Voltage measurements consist of:

- V AC Measurements are returned as true RMS readings, which are accurate for sine waves and other waveforms (with no DC offset).
- V DC Measurements are returned with their polarity.
- V AC+DC Both AC and DC signal components are measured as one AC+DC (RMS) value combined.

To measure voltage:

1 Press and use the keys to select the voltage measurement function. Set up the following connections:

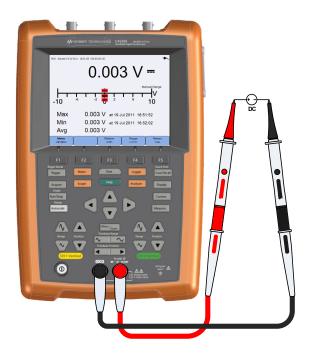

- 4 Using the Digital Multimeter
  - 2 Read the voltage reading from the display.
  - **3** See "Relative Measurement", "Range", and "Restart Measurements" for the respective functions.

## Resistance Measurement

## WARNING

Disconnect power to the device-under-test and discharge all high voltage capacitors to avoid electric shock and damage to the handheld scope or device-under-test while taking resistance measurement.

Resistance  $(\Omega)$  is measured by sending a small current out through the test leads to the device or circuit-under-test.

To measure resistance:

1 Press and use the keys to select the resistance measurement function. Set up the following connections:

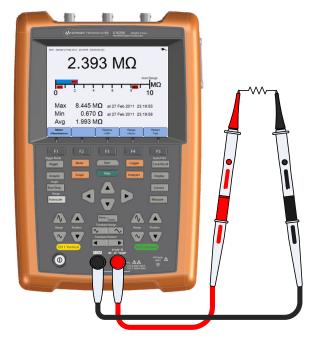

- **2** Read the resistance reading from the display.
- **3** See "Relative Measurement", "Range", and "Restart Measurements" for the respective functions.

## Capacitance Measurement

#### WARNING

Disconnect circuit power and discharge all high voltage capacitors before performing capacitance measurement to avoid electric shock and damage to the handheld scope. Use the V DC function to confirm that the capacitor is fully discharged.

Capacitance is measured by charging the capacitor with a known current for a known period of time, measuring the resulting voltage, and then calculating the capacitance.

To measure capacitance:

1 Press and use the ◀♠▶ keys to select the capacitance measurement function. Set up the following connections:

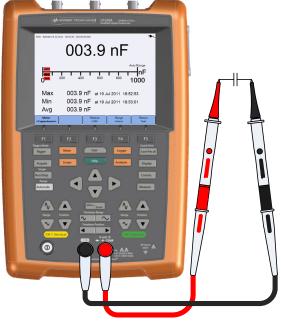

- 4 Using the Digital Multimeter
  - **2** Read the capacitance reading from the display.
  - **3** See "Relative Measurement", "Range", and "Restart Measurements" for the respective functions.

#### Diode Test

### WARNING

Disconnect circuit power and discharge all high voltage capacitors before performing diode test to avoid electric shock and damage to the handheld scope.

The diode test sends a current through a semiconductor junction, and then measures the junction voltage drop.

To perform the diode test:

1 Press deter and use the depth keys to select the diode test function. Set up the following connections:

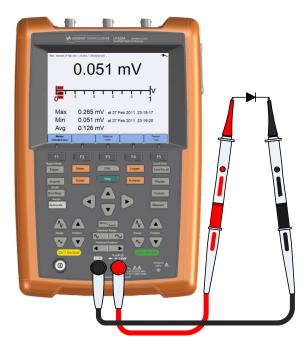

**2** Read the voltage reading from the display.

- **3** Reverse the polarity of the probes and measure the voltage across the diode again. Read the voltage reading from the display.
- 4 See "Relative Measurement" and "Restart Measurements" for the respective functions.

## Continuity Test

#### WARNING

Disconnect circuit power and discharge all high voltage capacitors before measuring continuity on circuits or wires to avoid electric shock and damage to the handheld scope.

The continuity test emits a continuous beep (press User > Sound Settings

to enable the beeper) when a circuit is complete; otherwise the circuit is broken.

To perform the continuity test:

1 Press and use the keys to select the continuity test function. Set up the following connections:

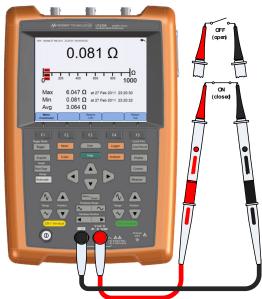

- 4 Using the Digital Multimeter
  - **2** Read the resistance reading from the display.
  - **3** See "Relative Measurement" and "Restart Measurements" for the respective functions.

## Temperature Measurement

The temperature measurement works in the autorange mode with a temperature module. Keysight recommends using the U1586B temperature adapter.

To measure temperature:

1 Press and use the keys to select the °C or °F temperature measurement function. Set up the following connections:

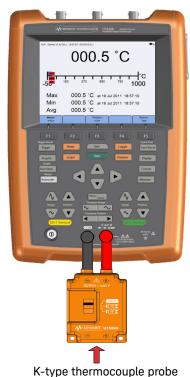

- K-type thermocoupte probe
- 2 Touch the material-under-test with the thermocouple probe tip.
- **3** Read the temperature reading from the display.

**4** See "Relative Measurement" and "Restart Measurements" for the respective functions.

WARNING

Do not connect the thermocouple to electrically live circuits to avoid fire or electric shock.

## Frequency Measurement

Frequency of a signal is measured by counting the number of times the signal crosses a threshold level within a specified period of time.

To measure frequency:

1 Press and use the ◀♠▶ keys to select the frequency measurement function. Set up the following connections:

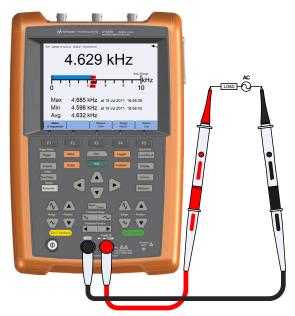

- 2 Read the frequency reading from the display.
- 3 See "Relative Measurement", "Range", and "Restart Measurements" for the respective functions.

## Relative Measurement

Toggle Coff> to enable the relative function.

Relative value = Measured value - Reference value.

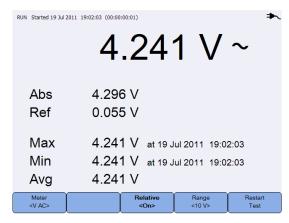

Figure 4-2 Relative measurement display

## Range

Press repeatedly to let the meter select the best range (Auto range) for the current reading, or select your own range to work with.

You can also activate Auto range by pressing Autoscale.

Range is only applicable for the voltmeter, resistance, capacitance, and frequency functions.

NOTE

Frequency measurement works in the autorange mode, and the range that you select applies for V AC.

## Restart Measurements

Press Restart Test to restart and retest measurement functions.

# Keysight U1610/20A Handheld Digital Oscilloscope User's Guide

# 5 Using the Data Logger

Introduction 102 Scope Logger 103 Meter Logger 106

This chapter describes how to perform scope and meter data logging.

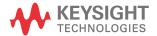

#### Introduction

Press Logger to access the data logger functions for scope and multimeter measurements.

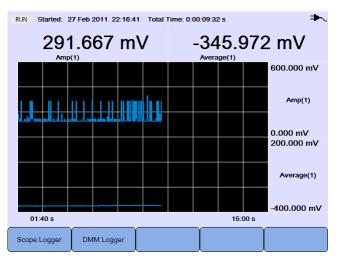

Figure 5-1 Data logger menu

Once the data logger function is activated, it takes measurements at a fixed rate of 1 reading/second. All the measured samples are stored into a buffer memory. The buffer memory can hold up to 691200 samples. At the rate of 1 reading/second, this is equivalent to a continuous measurement of up to 8 days. Once the buffer memory is full, the logger will stop.

The data logger function provides an on-screen chart, which plots the selected measurement parameter (for example, VDC or VAC). The chart is updated every second as a new sample arrives. Once the number of accumulated samples is more than the number of horizontal screen pixels on the chart area, the data logger will change the horizontal axis (time) scale while the measurement and chart updating process continues uninterrupted.

To start or stop the data recording, press Run/Stop .

When the data logger is stopped, you can zoom in to the graph. The zoom bar operates the same way as for the scope. See "Zoom mode" on page 51.

## Scope Logger

Press Scope Logger to access the scope logger, which logs the first two scope measurement results.

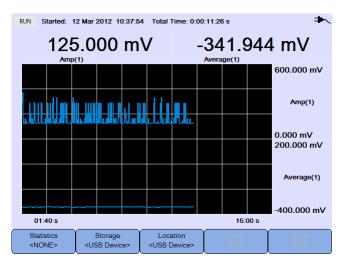

Figure 5-2 Scope logger display

Each measurement reading has a label below it indicating "measurement (channel number)".

The upper half of the logging graph contains the logged graph for the first measurement, and the lower half contains the logged graph for the second measurement.

#### Measurement statistics

Press NONE> repeatedly to display the maximum, minimum, and average measurements for the first or second scope measurement.

If there is only one scope measurement selected, <a href="#">Statistics</a> automatically selects that measurement.

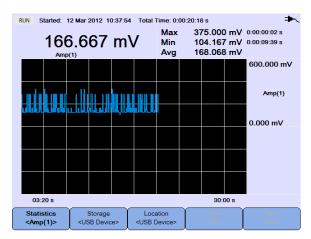

Figure 5-3 Statistics display

## Graphing mode

When the logger is stopped, toggle to select the graphing mode.

- View Latest
  - Only the latest 12 data points are shown. After that, new data is added to the right and previous data is moved to the left. This gives a clear view of the recent input.
- View All

Allows you to view all the plotted data since the logger was started/restarted. All the data is compressed into the grid, allowing you to view long-term trends.

## Saving the recorded data

When the logger is stopped, press to select either the USB storage device or internal memory as the storage location. Press and use the keys to select the USB location or the internal memory slot to save the recorded data to. Ensure that your USB storage device is connected and ready for use (see "Select the save location" on page 86).

Press Save Data to save the recorded data.

## Erasing the saved recorded data

When the logger is stopped, press repeatedly to select the erase function. Press and use the keys to select the internal memory slot to be erased.

Press Data to erase the recorded data in the selected memory slot.

## Transferring the saved recorded data

When the logger is stopped, press repeatedly to select the transfer function. Press and use the keys to select the internal memory slot to be transferred to the USB storage device. The USB location will be the previous location selected.

Press Transfer to transfer the selected recorded data to the USB storage device.

## Meter Logger

Press to access the meter logger, which logs the multimeter measurement results. This allows you to notice trends over a long period of time.

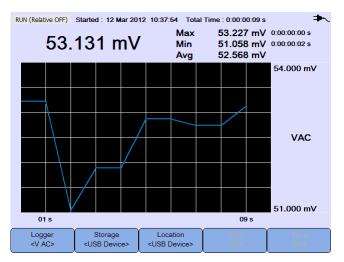

Figure 5-4 Meter logger display

#### Measurement selection

Press and use the keys to select a multimeter measurement function to be logged. Press again to exit the selection menu.

## Graphing mode

See "Graphing mode" on page 104.

## Saving the recorded data

See "Saving the recorded data" on page 105.

#### Erasing the saved recorded data

See "Erasing the saved recorded data" on page 105.

#### Transferring the saved recorded data

See "Transferring the saved recorded data" on page 105.

Using the Data Logger

5

THIS PAGE HAS BEEN INTENTIONALLY LEFT BLANK.

# Keysight U1610/20A Handheld Digital Oscilloscope User's Guide

# 6 Using the System-Related Functions

```
Introduction 110
General System Settings 110
Display Settings 112
Sound Settings 113
Service Functions 114
System Information 115
```

This chapter explains how to set up system-related settings and perform service functions.

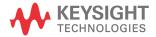

#### Introduction

Press User to access the system configurations and functions.

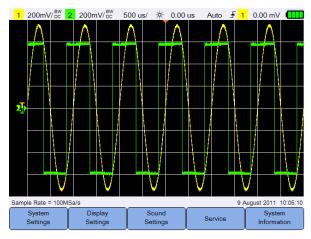

Figure 6-1 User function menu

## General System Settings

Press System to access the general system settings.

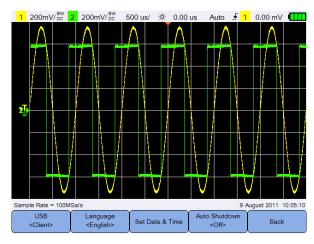

Figure 6-2 General system settings submenu

#### **USB** connectivity

Press repeatedly to select the USB connectivity type when you connect a USB device to the handheld scope. Select **Host>** when a USB storage device is connected to the handheld scope, or **Client>** when the handheld scope is connected to the PC.

#### Set the language

See "Set the Date and Time and Language" on page 26.

#### Set the date and time

See "Set the Date and Time and Language" on page 26.

#### Set auto-shutdown

Press repeatedly to adjust the length of time the display can be left idle before the handheld scope is powered down automatically. Enabling this option helps you save the battery life of your handheld scope.

## Display Settings

Press Settings to configure the handheld scope display.

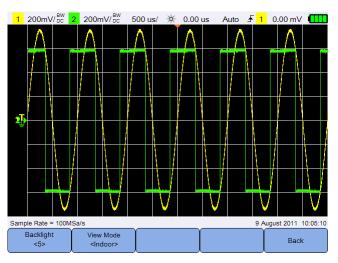

Figure 6-3 Display settings submenu

#### Backlight intensity

Press Backlight repeatedly to increase/decrease the backlight brightness.

#### View mode

Press repeatedly to select a suitable view mode for the display to obtain the best views in different environments.

### Sound Settings

Press Sound Settings to configure the buzzer and key sounds.

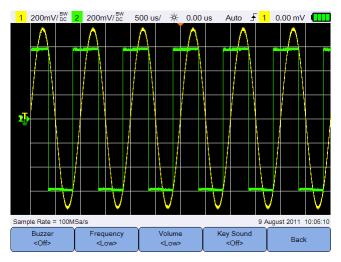

Figure 6-4 Sound settings submenu

Toggle of to turn on/off the buzzer, which emits a beep for warnings and alerts.

Toggle to turn on/off the key sound, which produces the sound for the keypad when any of the keys is pressed.

Press repeatedly to set the sound frequency or volume level respectively.

#### 6

#### Service Functions

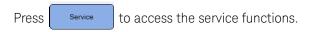

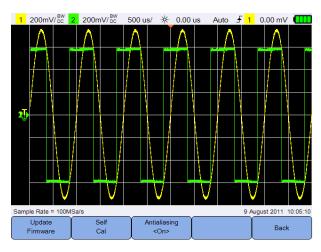

Figure 6-5 Service function submenu

#### Firmware update

NOTE

From time to time Keysight releases software and firmware updates for the U1610/20A. To search for firmware updates, go to the Keysight U1610/20A firmware update website at <a href="https://www.keysight.com/find/U1600\_installers">www.keysight.com/find/U1600\_installers</a>.

Use the following procedure to update the firmware:

- 1 Download the firmware update file from the Web page: <a href="https://www.keysight.com/find/U1600\_installers">www.keysight.com/find/U1600\_installers</a>
- 2 Save the firmware file to the root directory on your USB storage device.
- 3 On the handheld scope, press User > System Settings and press Client> repeatedly to select < Host >.
- **4** Connect your USB storage device to the handheld scope.

- 5 Press Back > Service > Update Firmware > OK to start updating the firmware.
- **6** Once completed, the handheld scope will automatically restart for the firmware updating to take effect.

#### Self-calibration

Press call to perform self-calibration. (See "Perform Self-Calibration" on page 25).

#### Antialiasing

Aliasing can occur when the oscilloscope sampling rate is not at least twice as fast as the highest frequency component in the sampled waveform. When the antialiasing function is turned on, the handheld scope randomizes the time between the samples at a low sweep rate. This prevents the high frequency aliased signals to be misinterpreted as low frequency signals when displayed on the screen.

Toggle Antialiasing to turn on/off antialiasing.

#### System Information

Press system to view the current system information of the handheld scope.

6 Using the System-Related Functions

THIS PAGE HAS BEEN INTENTIONALLY LEFT BLANK.

Keysight U1610/20A Handheld Digital Oscilloscope User's Guide

# 7 Characteristics and Specifications

For the characteristics and specifications of the U1610/20A Handheld Digital Oscilloscope, refer to the datasheet at http://literature.cdn.keysight.com/litweb/pdf/5990-9523EN.pdf.

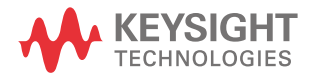

7 Characteristics and Specifications

THIS PAGE HAS BEEN INTENTIONALLY LEFT BLANK.

This information is subject to change without notice. Always refer to the Keysight website for the latest revision.

© Keysight Technologies 2011–2017 Edition 8, June 9, 2017

Printed in Malaysia

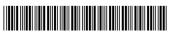

U1610-90040 www.keysight.com

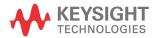